# www.consorciosenred.com

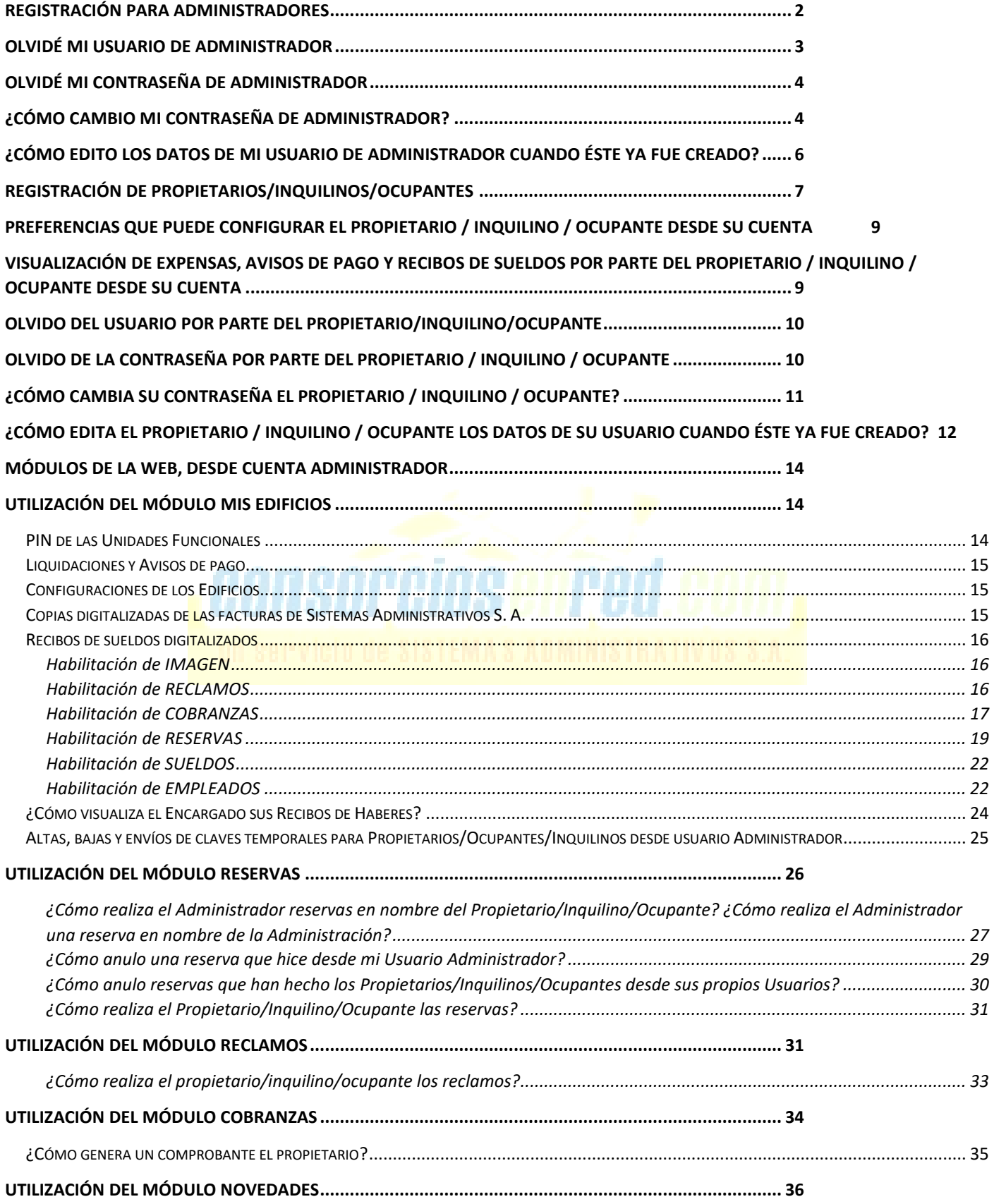

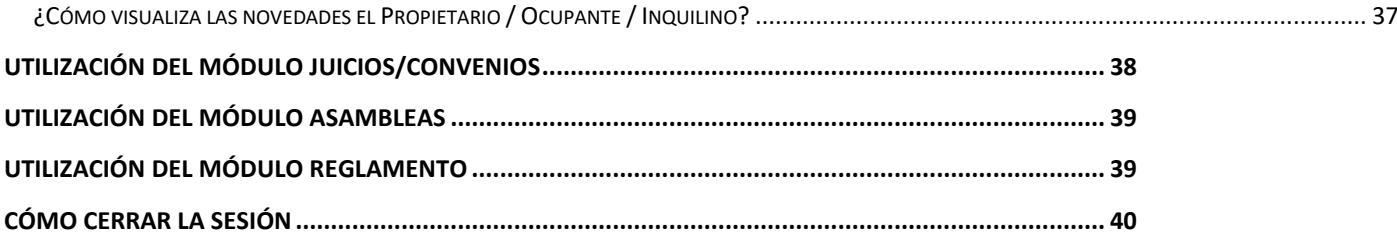

# Registración para Administradores

Desde la página web [www.consorciosenred.com](http://www.consorciosenred.com/) hacer clic en el botón

INGRESAR • つ

Luego se le presentarán los espacios para el inicio de sesión, pero como usted aun no se encuentra registrado debe hacer clic en la pregunta in regionalmente registrado debe hacer clic en la pregunta

A modo de presentación verá las tres opciones de registración, hacer clic en el botón

Iniciar registración

Ingrese su e-mail y debajo ingréselo nuevamente. Luego de ello deberá realizar la validación, realizando una tilde en el recuadro blanco:

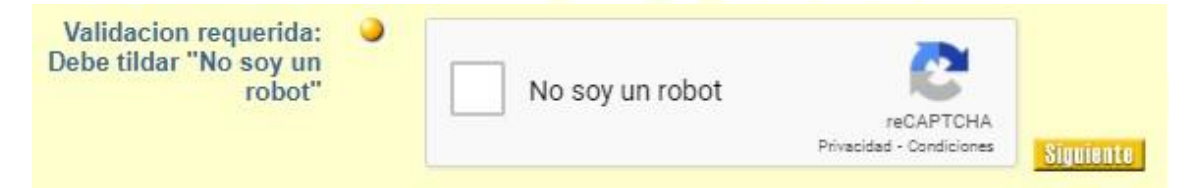

Luego, en la opción **Me deseo registrar como...** 

 $\circ$ Deseo registrarme como un Administrador cliente de Sistemas Administrativos S.A.

#### (debe rellenar el circulito gris) y hacer clic en el botón "siguiente"

*Prestar especial atención dado que hay dos opciones, la correcta es la que especifica "cliente de Sistemas Administrativos S. A."*

En el siguiente paso debe completar sus datos, los que tienen el circulo amarillo a la izquierda son los obligatorios, los demás son opcionales.

El nombre de usuario es a elección, se permiten entre 1 y 8 caracteres, que pueden ser números o letras y **no hay distinción** entre mayúsculas y minúsculas.

La contraseña es a elección, mínimo 2 caracteres y no hay máximo, pueden ser números o letras y **hay distinción** entre mayúsculas y minúsculas, por lo que se debe recordar con precisión cómo se ha escrito la misma.

Es de suma importancia que recuerde el usuario y la contraseña elegidos, pero en caso de un olvido cuenta con la pregunta y respuesta personales ya que respondiendo dicha pregunta con la correspondiente correcta respuesta podrá recuperar su contraseña.

Luego de completar todos los datos, si todo fue correcto, le solicitarán el Nº de PIN.

*Si no conoce su Nº de PIN envíenos un e-mail o comuníquese al 0810-220-0078 Lunes a Viernes 9 a 18hs. para que se lo informemos.*

Puede ocurrir que no avance a la pantalla en la que le piden el PIN, eso ocurre si hay algún dato que es incorrecto. En ese caso revise la leyenda en rojo que le muestra la web, en la que le indican cuál dato no es correcto para que lo pueda modificar.

Sería normal que el usuario le figure como "ya existente" dado que son muchos los usuarios registrados. Como sugerencia puede agregar un número o una letra para diferenciarlo. Esto es similar a la creación de un e-mail, si el usuario escogido ya lo tomó otro administrador deberá escoger otro.

Luego de colocar el PIN se le mostrará un resumen de los datos que usted ingresó y al final de la pantalla deberá aceptar los términos y condiciones y aguardar a que le llegue el e-mail con la confirmación de su registración. Una vez recibido dicho e-mail ya puede ingresar con su usuario y contraseña.

Si nota que algún dato está mal o si quiere modificar algo es este el momento para realizarlo, utilice el botón

Si no recibe el e-mail en los siguientes 15 minutos revise que el mismo no se haya alojado en la carpeta SPAM/CORREO NO DESEADO.

# **Olvidé mi usuario de Administrador**

Si ha olvidado su Usuario puede recuperarlo utilizando la función

#### ¿Olvidó su Usuario?

La encuentra en la página principal: [www.consorciosenred.com](http://www.consorciosenred.com/) debajo de los espacios para el inicio de sesión.

Se le solicitará el e-mail con el que se ha registrado y dentro de los 15 minutos le llegará a su correo la información del Nombre de Usuario registrado bajo dicho e-mail.

# **Olvidé mi contraseña de Administrador**

Si ha olvidado su Contraseña puede recuperarla utilizando la función

#### ¿<u>Olvidó su Password?</u>

La encuentra en la página principal: [www.consorciosenred.com](http://www.consorciosenred.com/) debajo de los espacios para el inicio de sesión.

Se le solicitará su Usuario y realizar una validación. Luego se le solicitará responder la pregunta personal, que es la pregunta que escogió y respondió al momento de la registración.

Si no la recuerda, puede ingresar el e-mail con el que se registró.

A continuación, le llegará vía e-mail una contraseña provisoria con la que podrá ingresar a su cuenta, luego puede cambiarla por la que desee.

# **¿Cómo cambio mi contraseña de Administrador?**

Para cambiar su contraseña debe ingresar con su Usuario y Contraseña, si el cambio lo está realizando debido a que ha olvidado su contraseña anterior debe ingresar con la contraseña provisoria que le ha sido enviada vía e-mail.

Una vez dentro de su cuenta debe acceder al punto **"opciones"** 

Hay dos formas de acceder:

Desde el menú vertical que se encuentra a la izquierda de la pantalla, en el módulo "Opciones de Administrador" o desde los tres puntos verticales que encuentran en la derecha superior de la pantalla.

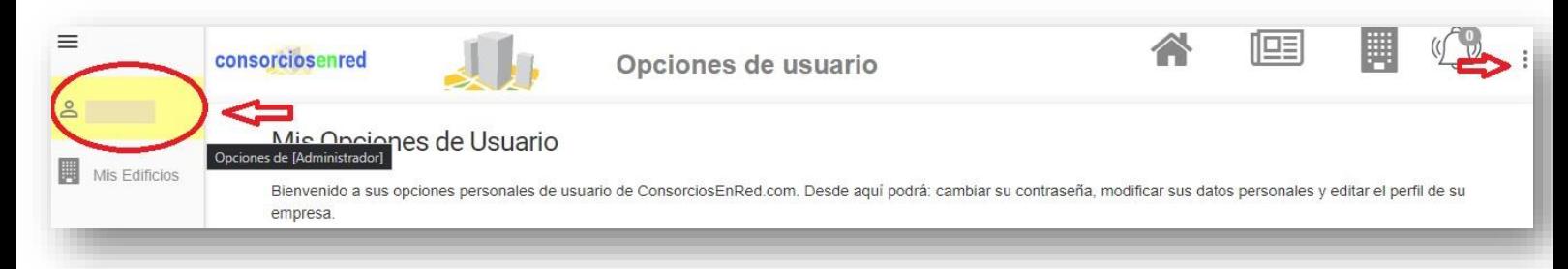

Luego hacer clic en el botón "cambiar mi contraseña"

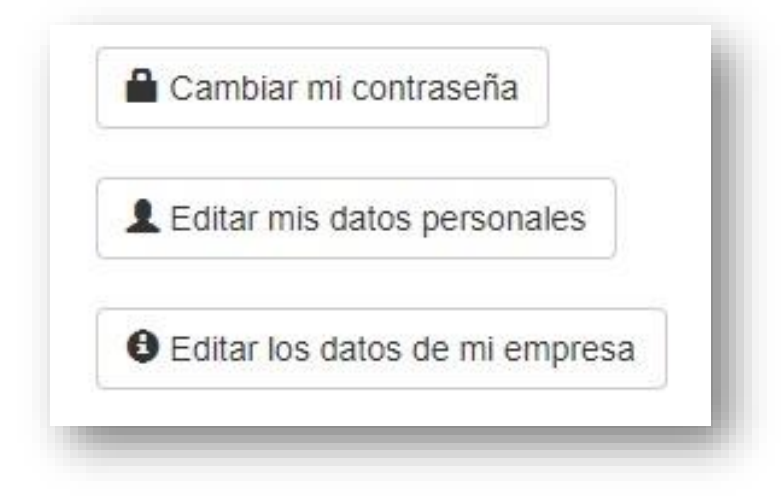

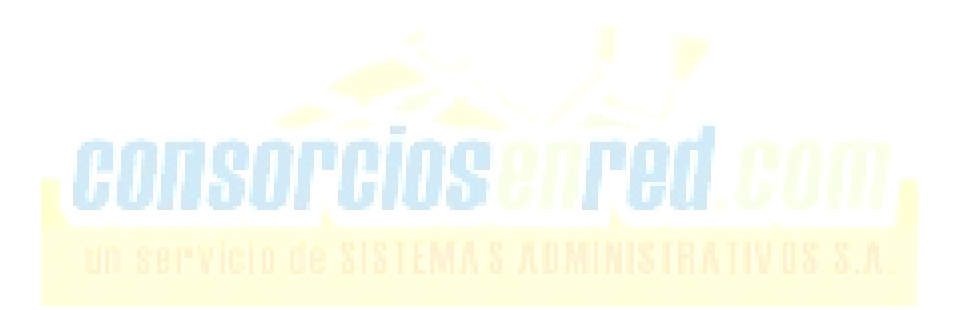

# **¿Cómo edito los datos de mi Usuario de Administrador cuando éste ya fue creado?**

Una vez que se encuentra dentro de su cuenta, desde el menú vertical ubicado a la izquierda de la pantalla debe ingresar al ítem "Opciones de Administrador". Puede ingresar también desde los tres puntos verticales que encuentran en la derecha superior de la pantalla:

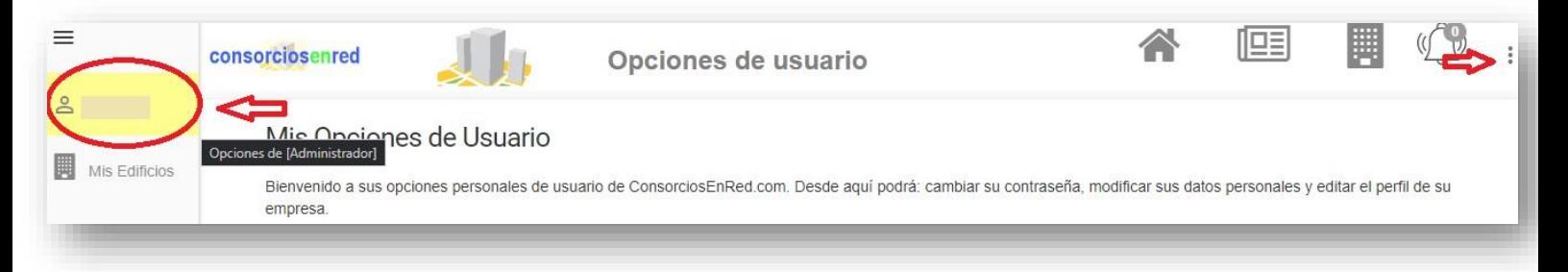

Una vez que ingresa a las Opciones encontrará estos tres botones:

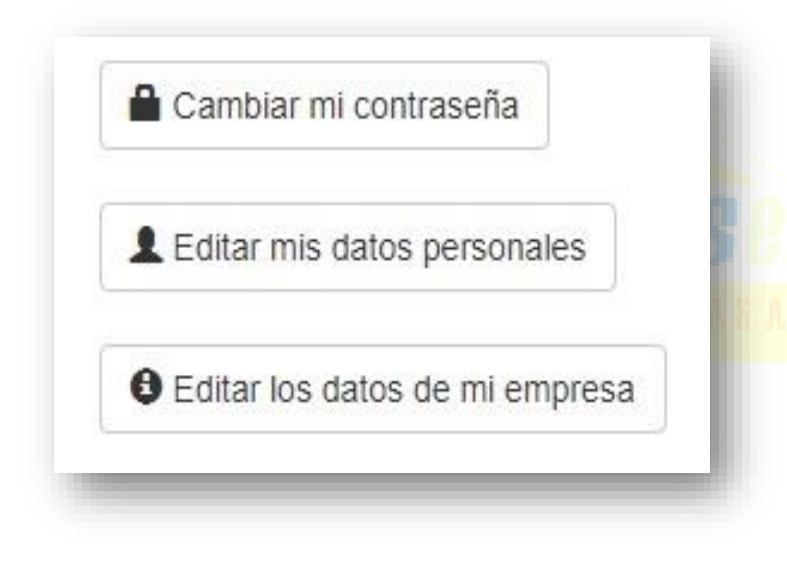

Con el botón **"Editar mis datos Personales"** puede editar los datos del Usuario creado, tales como Nombre, Apellido, Pregunta personal, E-mail, etc.

Con el botón **"Editar los datos de mi empresa"** puede editar datos de la Administración tales como Nombre, Dirección, Teléfono, E-mail, si quiere recibir o no vía e-mail los Reclamos realizados por los Propietarios de los Consorcios que administra, etc.

Luego de finalizar con los cambios deseados debe realizar clic en el botón

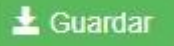

# **Registración de Propietarios/Inquilinos/Ocupantes**

Primero que todo ingresar a [www.consorciosenred.com](http://www.consorciosenred.com/)

INGRESAR D Hacer clic en el botón

¿Es un usuario nuevo? Luego, hacer clic en la pregunta

Iniciar registración Luego hacer clic en el botón

En el siguiente paso debe completar con sus datos.

Principalmente se debe seleccionar el tipo de usuario: Propietario u Ocupante en este caso.

Luego, el E-MAIL que desee registrar, confirmarlo en el siguiente espacio y realizar la validación "**NO SOY UN ROBOT**" haciendo clic dentro del cuadrado blanco hasta que aparezca una tilde verde.

#### Registración de usuario

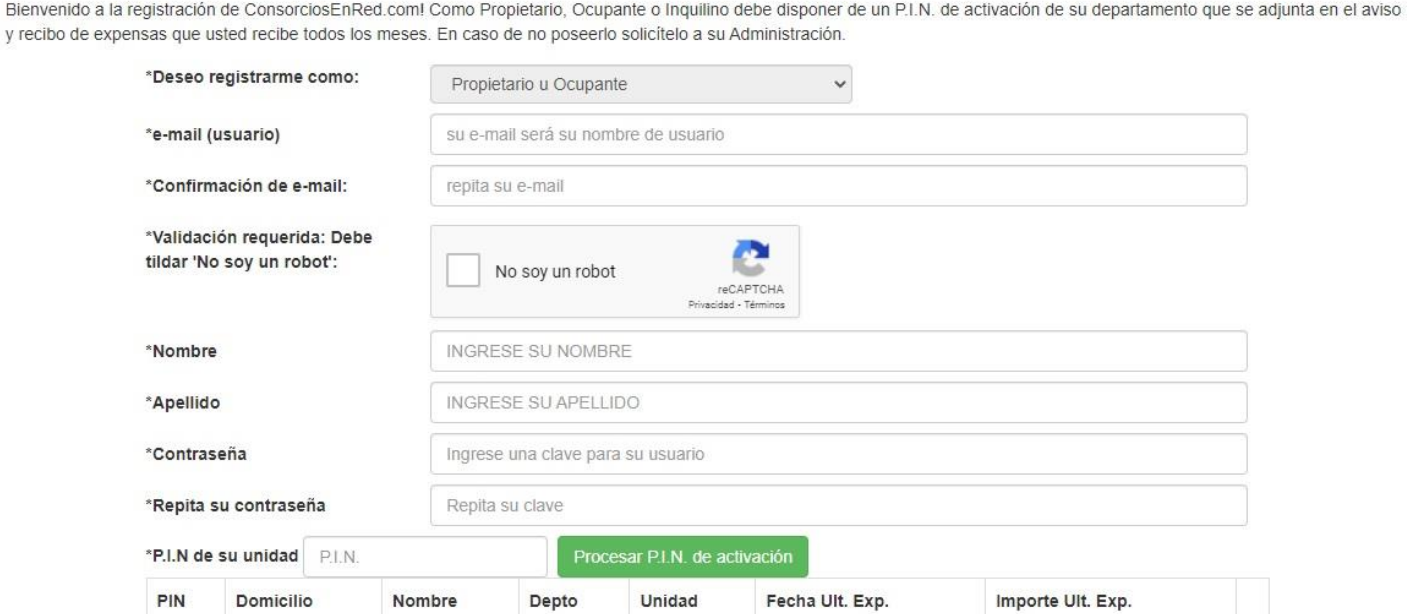

La contraseña es a elección, mínimo 2 caracteres y no hay máximo, pueden ser números o letras y **hay distinción** entre mayúsculas y minúsculas, por lo que se debe recordar con precisión cómo se ha escrito la misma.

Luego de completar todos los datos se solicita el **Nº de PIN**, se deben colocar los 20 dígitos de corrido, sin guiones o espacios de por medio.

#### En caso de tener más de una unidad funcional puede agregar el PIN de la/s otra/s Unidad/es en esta misma pantalla:

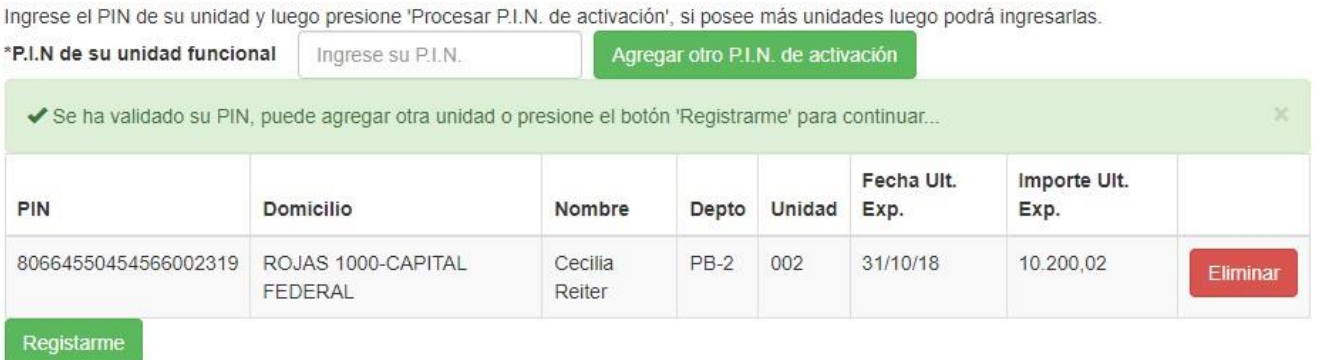

Si al cargar el PIN todo es correcto, SI ES SU UNIDAD, debe hacer clic en "**REGISTRARME**". De lo contrario hacer clic en "**Eliminar**"

#### Si la web le muestra el siguiente mensaje:

Bienvenido a la registración de ConsorciosEnRed.com! Como Propietario, Ocupante o Inquilino debe disponer de un P.I.N. de activación de su departamento que se adjunta en el aviso y recibo de expensas que usted recibe todos los meses. En caso de no poseerlo solicítelo a su Administración.

X El mail ingresado ya se encuentra registrado: @gmail.com, puede recuperar su clave en la pantalla inicial.

Quiere decir que el correo que intentó registrar ya se encuentra registrado. En estos casos:

→ Si no recuerda su Usuario, puede utilizar directamente su correo como usuario o hacer el recupero del usuario con la función *¿Olvidó su usuario?*

→ Si no recuerda su contraseña, debe utilizar la función *¿Olvidó su Password?*  Que se encuentra en la página principal: [www.consorciosenred.com](http://www.consorciosenred.com/)

Una vez terminada la registración verá el siguiente mensaje:

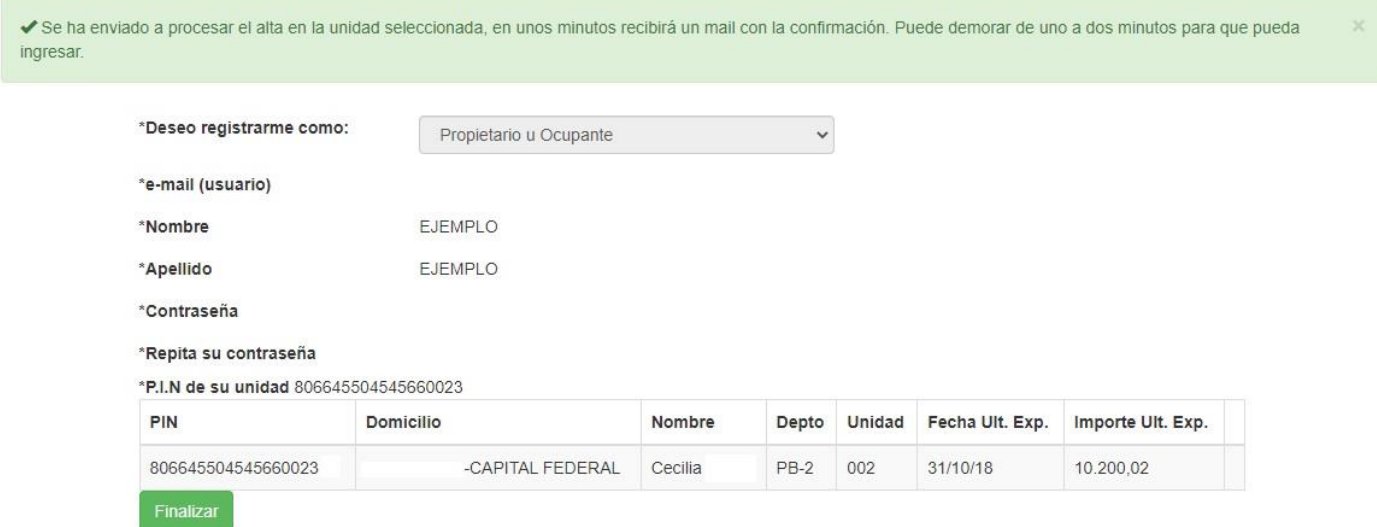

Debe hacer clic en "**Finalizar"** y aguardar a que le llegue el e-mail con la confirmación de su registración, una vez recibido dicho e-mail ya puede ingresar con su usuario (o e-mail) y contraseña.

Si no lo recibe en los siguientes 15 minutos debe revisar que el e-mail no se haya alojado en la carpeta SPAM/CORREO NO DESEADO.

# **Preferencias que puede configurar el Propietario / Inquilino / Ocupante desde su cuenta**

El Propietario / Inquilino / Ocupante que cuente con un Usuario creado puede realizar las siguientes configuraciones:

Puede desde su usuario elegir si quiere o no recibir las expensas impresas de su/s Unidad/es.

Puede desde su usuario elegir si quiere o no recibir las expensas vía e-mail

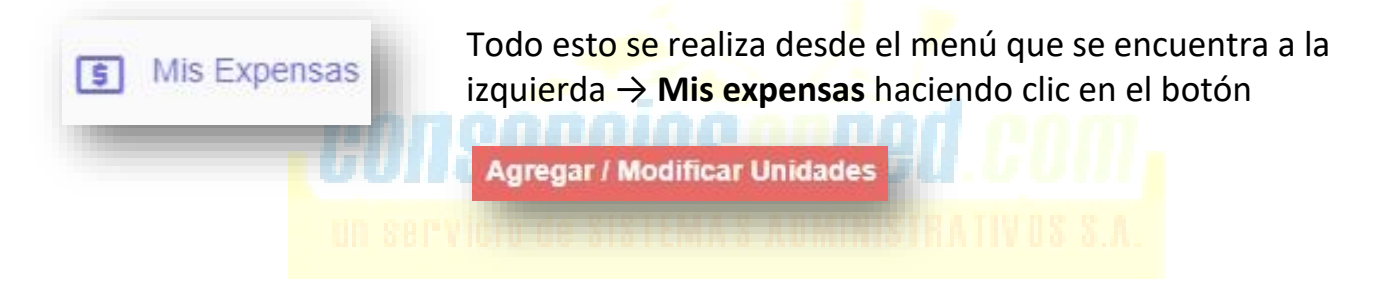

# **Visualización de Expensas, Avisos de pago y Recibos de sueldos por parte del Propietario / Inquilino / Ocupante desde su cuenta**

El Propietario / Inquilino / Ocupante puede consultar la última expensa liquidada y el aviso de pago, o anteriores. Tendrá disponible todo lo liquidado desde su registración en adelante.

También puede consultar los Recibos de Sueldos de los Encargados de su Consorcio (si previamente el Administrador habilitó la función, *VER "Habilitación de Sueldos")*

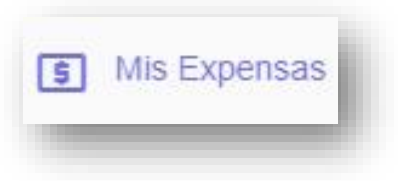

Esto se realiza desde el módulo que se encuentra en el menú vertical a la izquierda, en el módulo Mis expensas, haciendo clic en el botón **Más Información** 

# **Olvido del Usuario por parte del Propietario/Inquilino/Ocupante**

Si el Propietario/Inquilino/Ocupante ha olvidado su Usuario puede utilizar el correo registrado directamente como usuario, o bien recuperarlo él mismo utilizando la función

#### ¿Olvidó su Usuario?

La misma se encuentra en la página principal: [www.consorciosenred.com](http://www.consorciosenred.com/) debajo de los espacios para el inicio de sesión.

Se le solicitará el e-mail con el que se ha registrado y dentro de los 15 minutos le llegará a su correo la información del Nombre de Usuario registrado bajo dicho e-mail.

Otra opción es que usted como Administrador se lo suministre.

El Nombre de Usuario de un e-mail registrado para alguna de las Unidades Funcionales que usted administra lo puede obtener desde:

**Mis Edificios** → Seleccionar edificio → **Configuración del edificio** → Solapa "**Usuarios**"

Se le presentará una grilla con cada una de las unidades funcionales, el PIN que le corresponde y si en la unidad hay un e-mail registrado y/o un Usuario creado también lo visualizará.

# **Olvido de la Contraseña por parte del Propietario / Inquilino / Ocupante**

Si el Propietario/Inquilino/Ocupante ha olvidado su Contraseña puede recuperarla utilizando la función ¿Olvidó su Password?

La encuentra en la página principal: [www.consorciosenred.com](http://www.consorciosenred.com/) debajo de los espacios para el inicio de sesión.

Se le solicitará su Usuario y realizar una validación. Luego se le solicitará responder la pregunta personal, que es la pregunta que escogió y respondió al momento de la registración, y si no la recuerda puede informar el e-mail con el que se registró.

A continuación, le llegará vía e-mail una contraseña provisoria con la que podrá ingresar a su cuenta, luego puede cambiarla por la que desee.

Otra opción es que usted como Administrador le suministre una contraseña "temporal". Lo puede hacer desde:

**Mis Edificios** → Seleccionar edificio → **Configuración del edificio**

→ Solapa "**Usuarios**"

Seleccionar la unidad funcional a la que debe enviar la clave temporal y presionar el botón

**Enviar clave temporal** 

# **¿Cómo cambia su contraseña el Propietario / Inquilino / Ocupante?**

Para cambiar la contraseña el Propietario/Inquilino/Ocupante debe primero ingresar con su Usuario y Contraseña, pero si el cambio lo está realizando debido a que ha olvidado su contraseña anterior debe ingresar con la contraseña provisoria que le ha sido enviada vía email.

Una vez dentro de su cuenta debe acceder al punto **"opciones"** 

Hay dos formas de acceder:

Desde el menú vertical que se encuentra a la izquierda de la pantalla, en el módulo "Opciones de Propietario" o desde los tres puntitos verticales que encuentran en la derecha superior de la pantalla.

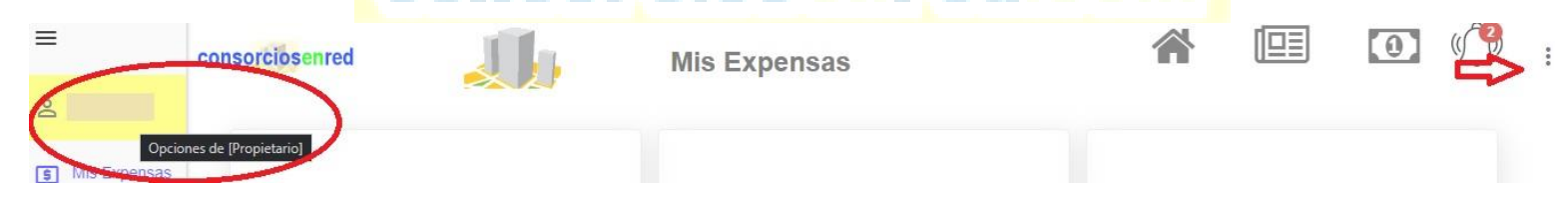

Luego hacer clic en el botón "cambiar mi contraseña"

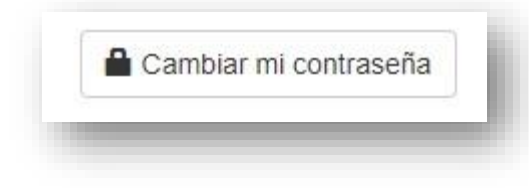

#### Y completar los siguientes campos

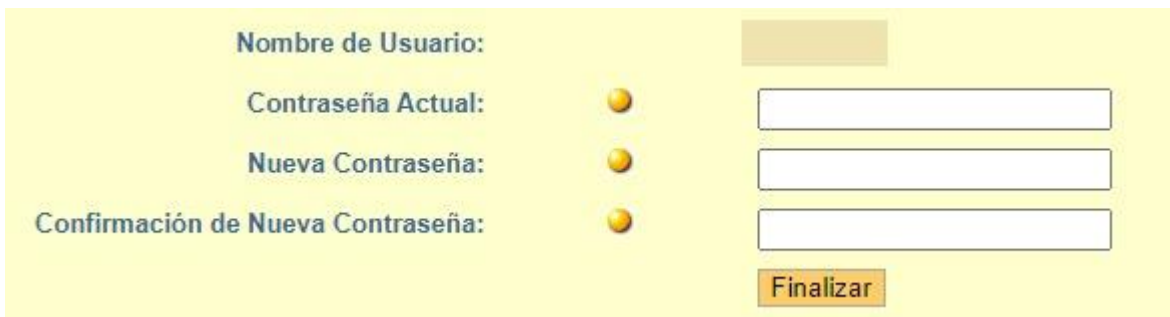

# **¿Cómo edita el Propietario / Inquilino / Ocupante los datos de su Usuario cuando éste ya fue creado?**

Una vez que se encuentra dentro de su cuenta, desde el menú vertical ubicado a la izquierda de la pantalla debe ingresar al ítem "Opciones del Propietario". Puede ingresar también desde los tres puntitos verticales que encuentran en la derecha superior de la pantalla:

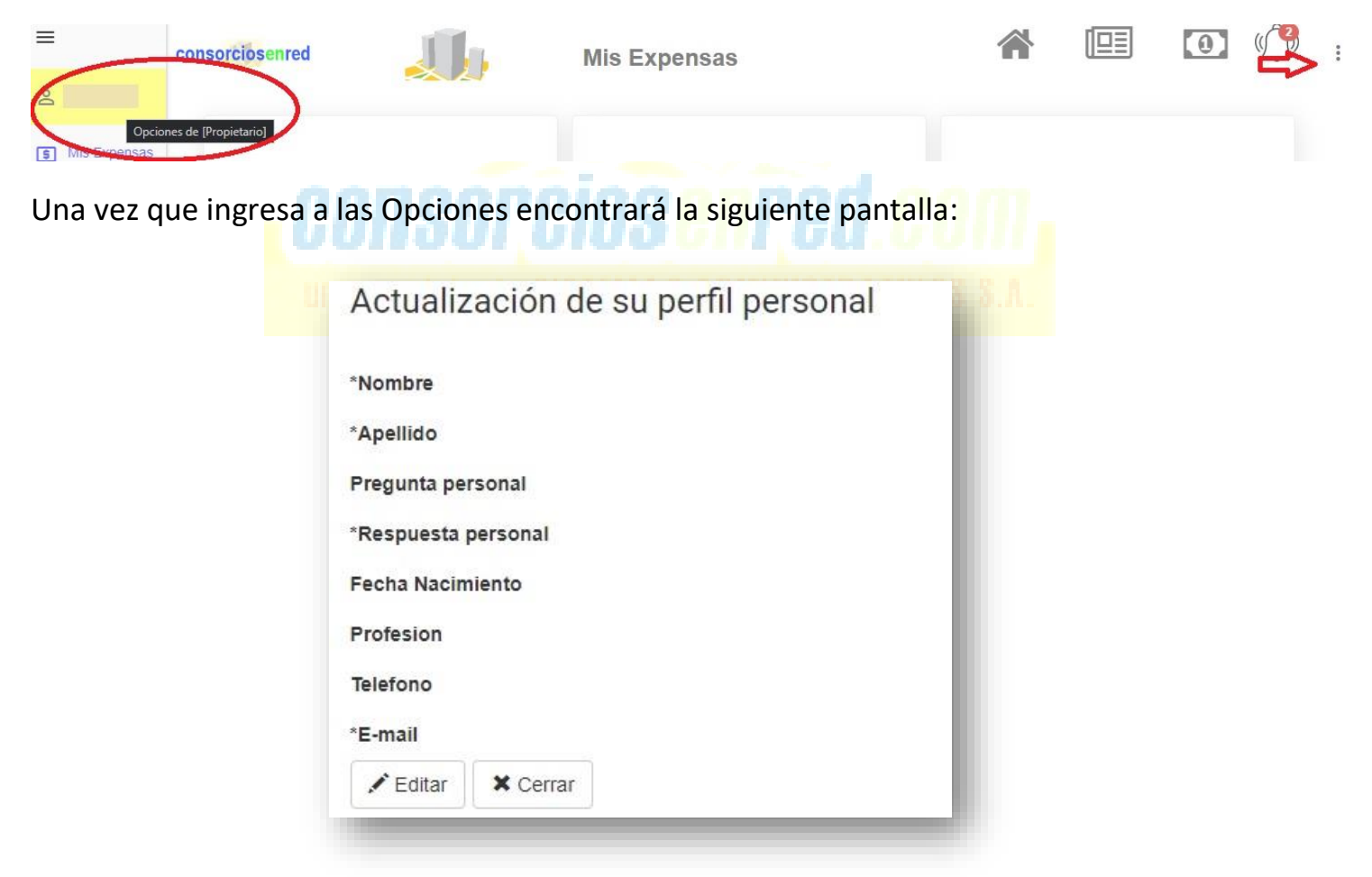

Haciendo clic en el botón  $\mathcal{I}^{\text{Editar}}$  podrá modificar los datos que desee. Luego de finalizar con los cambios deseados debe realizar clic en el botón

 $\pm$  Guardar

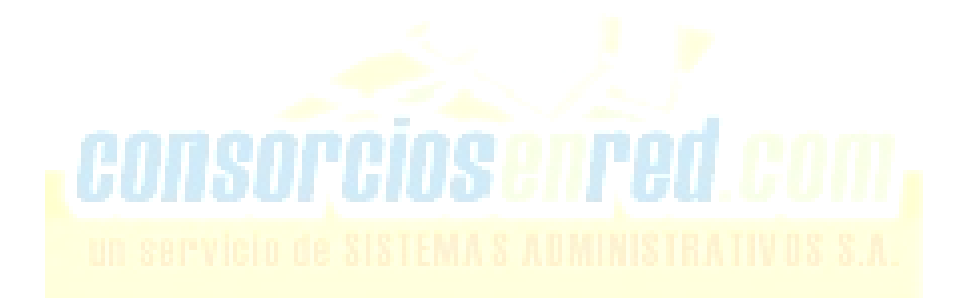

# **Módulos de la web, desde cuenta Administrador**

# Utilización del módulo Mis edificios

Este es el módulo que primero observará al iniciar sesión.

Se encuentran aquí cada uno de los edificios que usted administra, separados por recuadros. Tenga presente que si un Edificio es nuevo no lo verá aquí hasta tanto realice el primer proceso de expensas.

Al ingresar a los edificios observará cada una de las unidades funcionales que conforman a los mismos y datos tales como: Importe a pagar, fecha de la última liquidación, vencimiento, Nº de PIN de la unidad, etc.

# PIN de las Unidades Funcionales

El PIN de cada unidad funcional es único, personalizado e irrepetible. Se conforma por 20 dígitos numéricos, deben ser escritos de corrido, sin espacios ni guiones de por medio.

El propietario lo necesitará para realizar su registración en la web [www.consorciosenred.com](http://www.consorciosenred.com/)

El Administrador accede al número de PIN de cada una de las unidades funcionales de un edificio ingresando desde:

**Mis Edificios** → Seleccionar edificio → Se abrirá el mismo con cada unidad funcional que lo conforma, dividido en recuadros. Dentro del recuadro se encuentra el Nº de PIN de cada unidad.

Para acceder al listado completo de todos los PIN de las U.F. del consorcio se debe acceder a:

**Mis Edificios** → Seleccionar edificio → **Configuración del edificio** → Solapa "**Usuarios**"

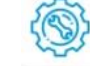

Se le presentará una grilla con cada una de las unidades funcionales, el PIN que le corresponde y si en la unidad hay un e-mail registrado y/o un Usuario creado también lo visualizará.

Existe la posibilidad de que se exporte esta planilla a un Excel, PDF, CSV, o que se imprima directamente. Con el botón "Copiar" se copia todo el texto de la grilla.

# Liquidaciones y Avisos de pago

Dentro del módulo "Mis Edificios", en cada recuadro que representa unidades funcionales, cuenta con el PDF del aviso de pago que corresponde a la última liquidación de expensas procesadas.

Los mismos se encuentran en formato PDF y puede visualizarlos, descargarlos o imprimirlos.

**Mis edificios → elegir edificio** y **hacer clic** para ingresar al mismo

Para ingresar al PDF de las liquidaciones se debe hacer clic en el potón **"Liquidaciones y Avisos de pago"**

Allí encontrarán el historial de las liquidaciones de expensas procesadas para el consorcio.

# Configuraciones de los Edificios

Desde el módulo "Mis edificios" usted puede habilitar o deshabilitar y configurar todas las funciones disponibles para los edificios.

Luego cada función habilitada se convertirá en un nuevo módulo que encontrará en el menú vertical que se encuentra a la izquierda de la pantalla.

Para acceder a las distintas configuraciones debe hacer clic sobre el botón **"Configuración del edificio"** 

# Copias digitalizadas de las facturas de Sistemas Administrativos S. A.

Dentro del módulo "Mis edificios", en la derecha superior de la pantalla observará las **Copias digitalizadas de las facturas** emitidas por Sistemas Administrativos S. A. a la Administración / a los consorcios. Las mismas se encuentran en formato PDF y puede visualizarlas, descargarlas o imprimirlas.

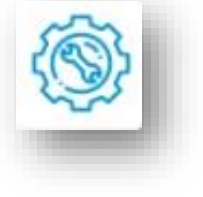

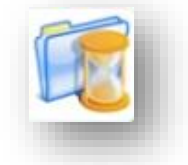

# Recibos de sueldos digitalizados

Dentro del módulo "Mis edificios", en la derecha superior de la pantalla observará los **Recibos de sueldos digitalizados** de **todos** los consorcios que usted ha procesado. Los mismos se encuentran en formato PDF y puede visualizarlos, descargarlos o imprimirlos.

Para acceder a los recibos de sueldos digitalizados **de un consorcio en particular** debe ingresar a:

**Mis edificios →** elegir edificio y hacer clic para ingresar al mismo **→**  hacer clic sobre el botón **"Recibos de sueldos del Edificio"**

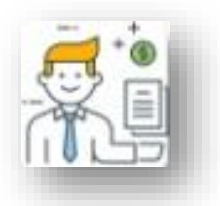

### **Habilitación de IMAGEN**

**Mis Edificios →** Elegir edificio y hacer clic para ingresar al mismo **→ Configuración de los edificios → "Imagen"**

Existe la posibilidad de cargar una imagen/foto para cada edificio.

Una vez subido el archivo hacer clic en  $\pm$  Guardar

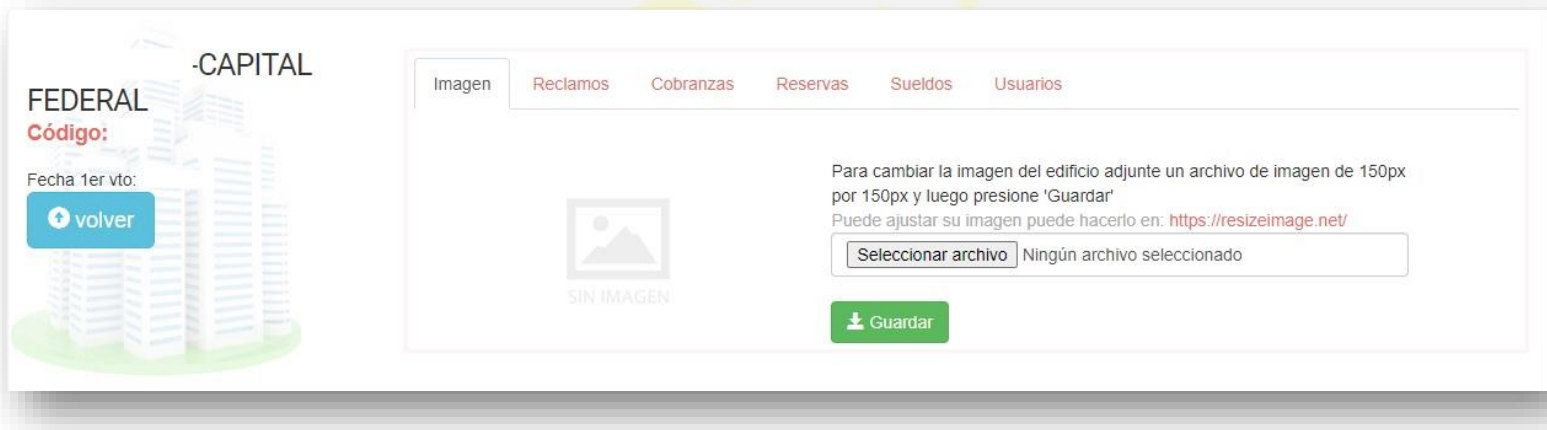

# **Habilitación de RECLAMOS**

**Mis Edificios → Elegir edificio y hacer clic** para ingresar al mismo **→** Configuración de los edificios **→** Solapa **"Reclamos"**

**Este módulo se encuentra habilitado por default**, es decir, viene de por sí activo, pero se lo puede desactivar desde el punto **"Habilitar reclamos"** colocando un "NO"

La opción es personalizada para cada edificio, pero si se desea hacerla extensiva a todos los demás edificios administrados puede hacerlo con el botón Copiar a todos mis edificios

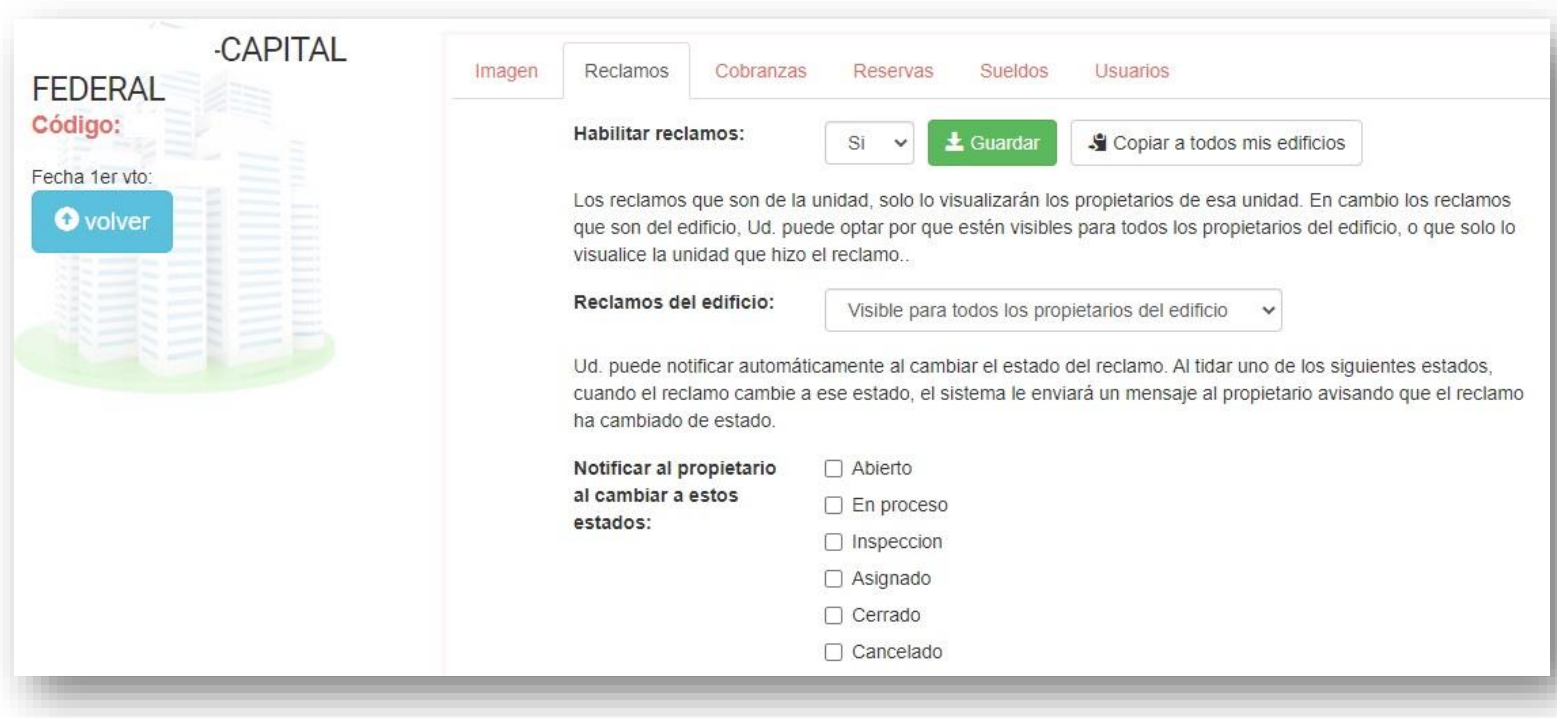

Otra de las configuraciones disponibles respecto a la visualización del reclamo es si se desea que puedan ser vistos por todas las unidades del edificio o sólo por la unidad que creó el reclamo.

Desde esta misma pantalla se configura la habilitación para que lleguen avisos al propietario cuando los reclamos cambian de estado, vía e-mail o como notificación en caso de que el propietario tenga instalada la aplicación (APP) para celular.

Se pueden habilitar todos, algunos o ninguno de los seis estados, es personalizable. Recomendamos habilitar al menos los estados de "En proceso" "Cerrado" o "Cancelado" para que el propietario esté al tanto del estado de resolución de su reclamo.

Al finalizar con todas las configuraciones deseadas realizar clic en el botón

 $\pm$  Guardar

# **Habilitación de COBRANZAS**

**Mis Edificios → Elegir edificio y hacer clic** para ingresar al mismo **→** Configuración de los edificios **→** Solapa **"Cobranzas"**

El módulo está deshabilitado por default, es decir, viene de por sí desactivado, pero se lo puede activar si la administración desea recibir los comprobantes de los pagos por parte de los propietarios e informarles a éstos el estado de la contabilización de los mismos.

Habilitar cobranzas: **SI**

La opción es personalizada para cada edificio, pero si se desea hacerla extensiva a todos los demás edificios administrados puede hacerlo con el botón Copiar a todos mis edificios

Luego de manera particular en cada edificio si desean pueden ir cambiando el resto de las configuraciones del módulo de cobranzas, como por ejemplo los estados, el e-mail al que quieran que llegue la notificación cuando reciben un nuevo Aviso de Pago, si el adjunto es opcional u obligatorio, si quieren que por default figure el importe total a abonar o si quieren que por default aparezca el espacio para tipear el importe.

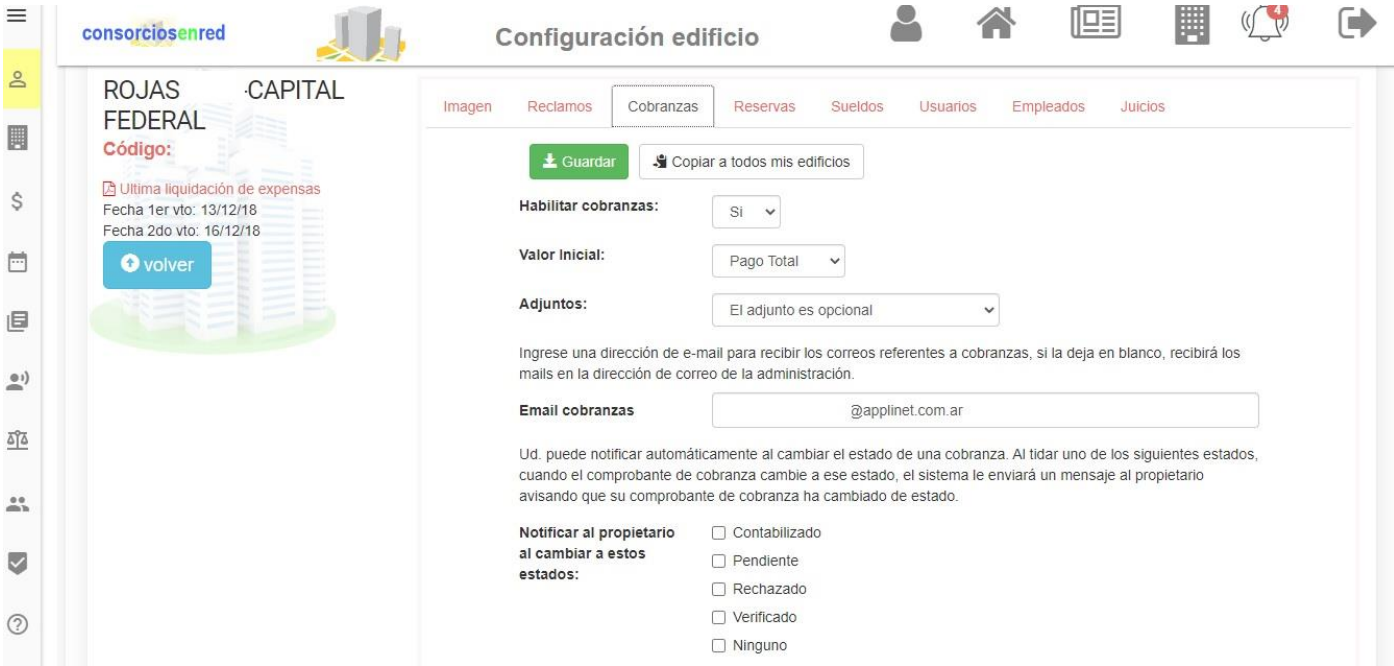

En cuanto a los estados, se pueden habilitar todos, algunos o ninguno de los cinco estados, es personalizable:

•**PENDIENTE** → Aún sin verificar, estado inicial •**VERIFICADO** → Pago ya encontrado, pendiente de contabilizar •**RECHAZADO** → Cuando no se encuentra el pago que se informó •**CONTABILIZADO** → Pasado al sistema **•NINGUNO** → Por si se desea no tener un estado en particular

Cuando el reclamo cambia de estado al propietario le llega una notificación sobre este cambio, vía e-mail o como notificación en caso de que el propietario tenga instalada la aplicación para celular (APP).

Al finalizar con todas las configuraciones deseadas realizar clic en el botón

 $\pm$  Guardar

# **Habilitación de RESERVAS**

**Mis Edificios → Elegir edificio y hacer clic** para ingresar al mismo **→** Configuración de los edificios **→** Solapa **"Reservas"**

Primero que todo se deben habilitar las reservas, y luego agregar los "recursos", éstos son, cancha de fútbol, pileta, sum, etc.

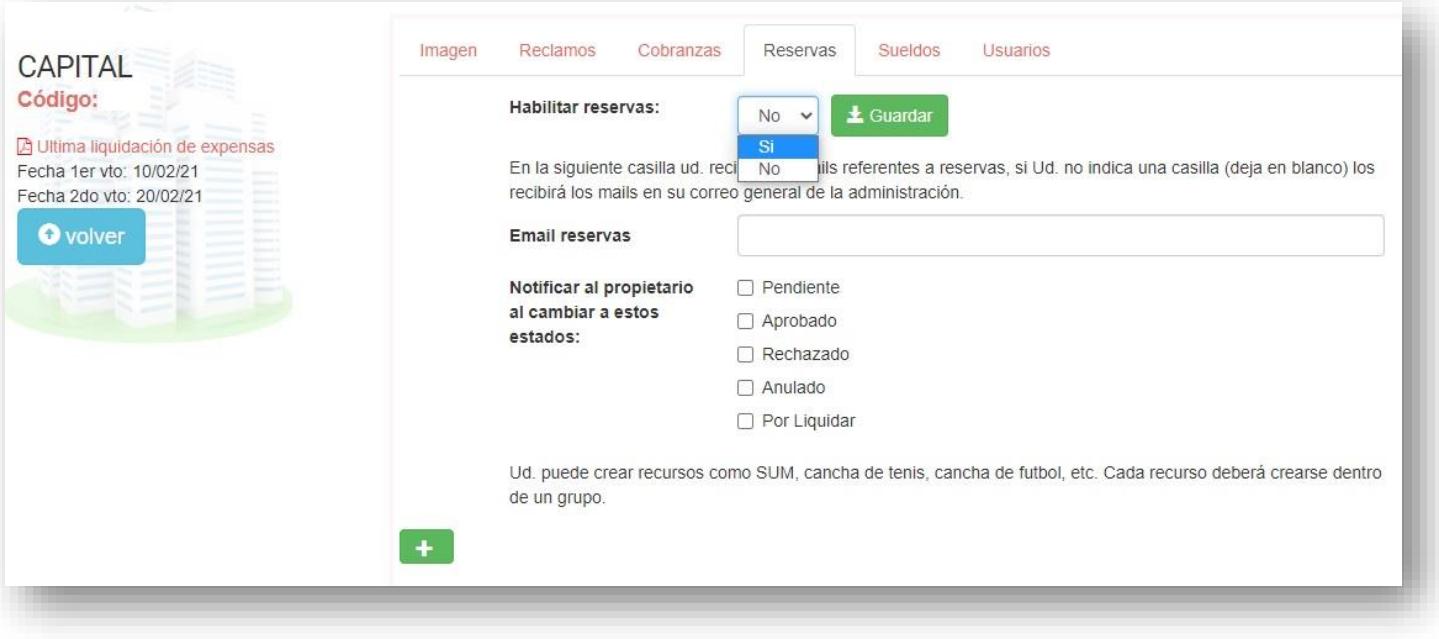

#### Habilitar reservas: **SI**

Luego, existe la posibilidad de administrar los distintos estados de la reserva, en cuanto a si al Propietario que solicitó la reserva la Administración quiere que se lo notifique cuando se aprueba, cuando se rechaza, cuando se anula, o si no quiere que se le notifique nada. Es completamente personalizable, recomendamos que mínimamente se le notifique cuando se aprueba/rechaza.

# Creación de un recurso

Para poder utilizar el módulo de Reservas además de deber estar habilitado se deben crear RECURSOS, éstos son las instalaciones con las que el Consorcio cuenta.

**Mis Edificios → Elegir edificio y hacer clic** para ingresar al mismo **→** Configuración de los edificios **→** Solapa **"Reservas"**

Con el botón **se agregan los recursos, Se abrirá una seguidilla de opciones que irán** configurando según preferencias.

Primero que todo se debe seleccionar un nombre para el **Grupo**.

El nombre de grupo siempre hay que crearlo, pero tiene más sentido cuando se tienen varios recursos y se los quiere asociar. Por ejemplo, se crea el grupo "Fútbol" y el recurso cancha Fútbol 5, si se tienen otras canchas de Fútbol se vinculan en el mismo grupo "Fútbol" para que al momento de hacer la reserva el Propietario vea todas las canchas juntas. Lo mismo por ejemplo si hay varias canchas de tenis o piletas.

Luego se debe crear otro nombre para el Recurso en sí (por ejemplo: S.U.M), se puede seleccionar una imagen y les aparecerá el estado del módulo, si lo habilitaron aparecerá como "Habilitado"

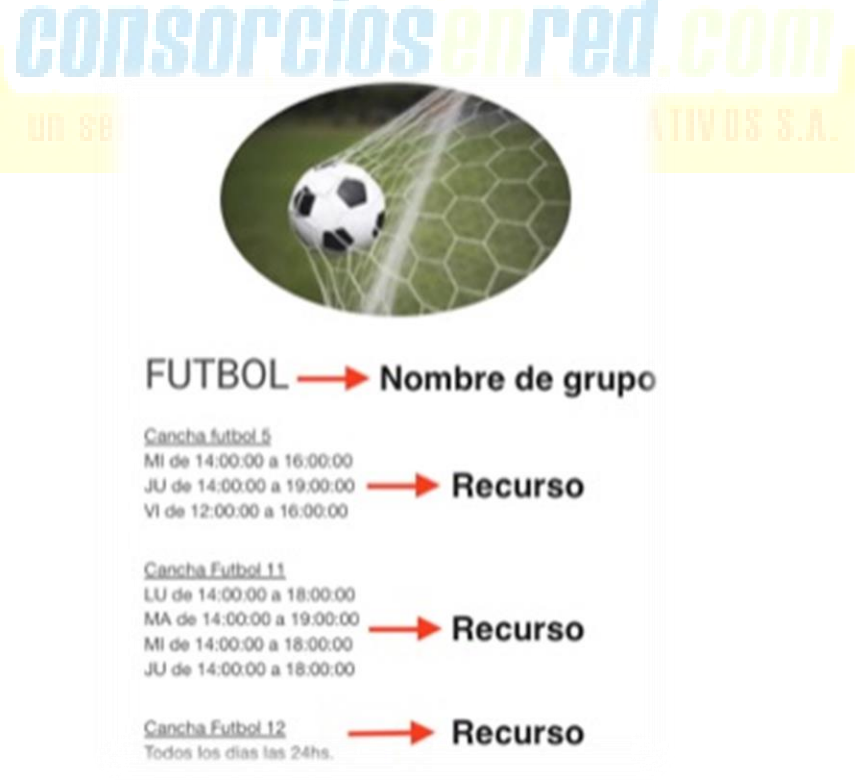

Luego, en distintas solapas accederán a la configuración de:

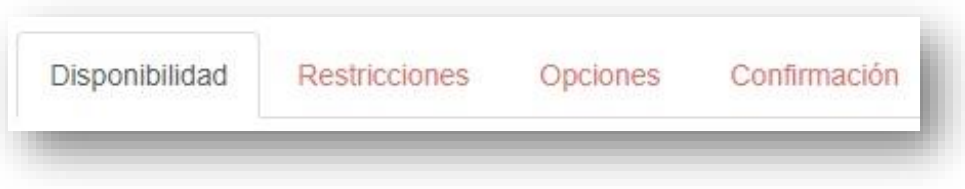

•**Disponibilidad** (días/horarios)

•**Restricciones**, en cuanto a si cualquier solicitud puede estar aprobada inmediatamente o si tiene que ser vista primero por algún usuario de la Administración. También se le puede restringir a alguna unidad la posibilidad de hacer una reserva, por el motivo que sea.

•**Opciones**, duración de la reserva → Por ejemplo, el S.U.M se reserva por hasta 120 minutos, la cancha de fútbol por hasta 90, etc.

La anticipación con la que se puede hacer la reserva, medido en días.

La posibilidad o no de anular las reservas, y si existe la posibilidad el tiempo mínimo para anular la reserva, en horas, o "en cualquier momento".

•**Confirmación**, se pueden agregar términos y condiciones para la reserva o para el uso -Si agrega términos y condiciones se le solicitará al usuario que los acepte en cada reserva. Lo mismo aplica si agrega un costo-

Al finalizar con todas las configuraciones deseadas realizar clic en el botón

 $\pm$  Guardar

Una vez creados todos los recursos con los que el consorcio cuente, y ya hechas las configuraciones, comienza a estar activa la función "reservas"

# **Habilitación de SUELDOS**

**Mis Edificios → Elegir edificio y hacer clic** para ingresar al mismo **→** Configuración de los edificios **→** Solapa **"Sueldos"**

Dentro de la solapa **"SUELDOS"** se puede subir una imagen del Encargado y habilitar la opción para que los Propietarios / Inquilinos / Ocupantes puedan ver desde sus Usuarios los recibos en PDF de los sueldos.

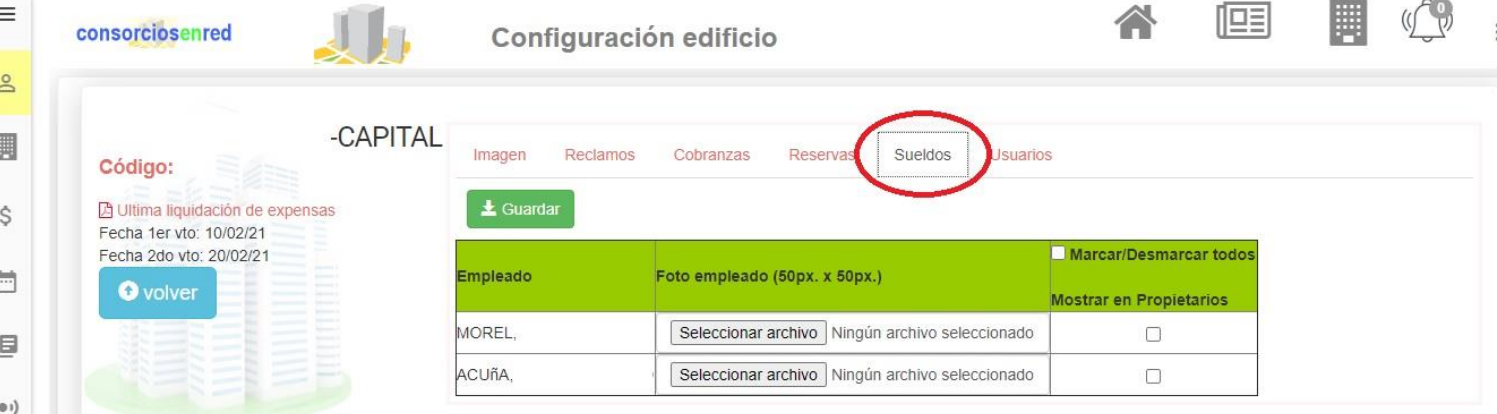

# **Habilitación de EMPLEADOS**

**Mis Edificios → Elegir edificio y hacer clic** para ingresar al mismo **→** Configuración de los edificios **→** Solapa **"Empleados"**

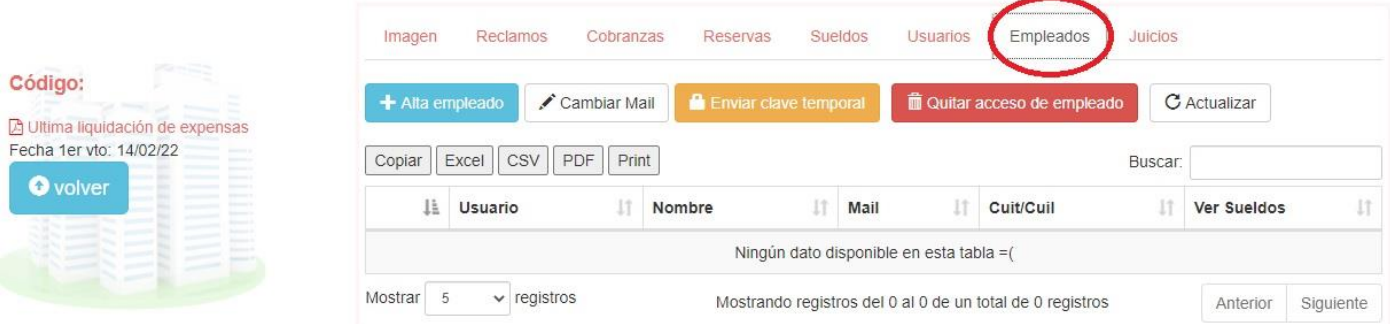

Dentro de la solapa **"EMPLEADOS"** se puede con el botón celeste dar de alta un usuario para los empleados de los consorcios, es decir, los Encargados, para que puedan ingresar a una cuenta propia y poder visualizar y/o descargar sus recibos de haberes.

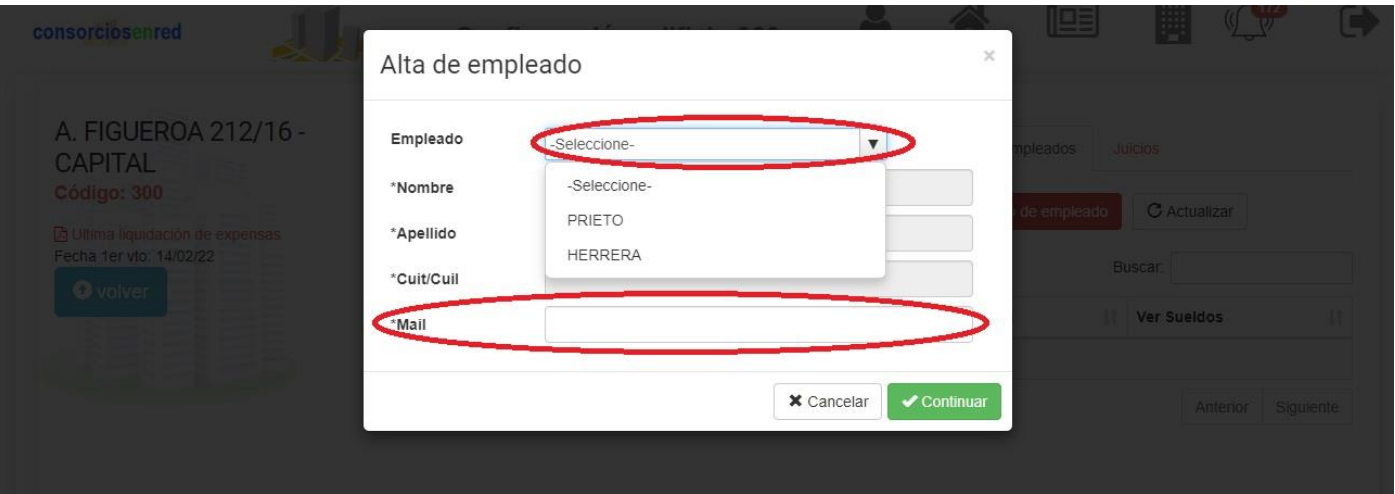

El administrador debe seleccionar uno de los empleados y cargar un correo, y luego enviarle una clave provisoria haciendo clic en el botón naranja "Enviar clave temporal"

Al correo cargado llegará un nombre de usuario (que será el número de CUIT del encargado en cuestión) y una clave provisoria, con la que el Encargado ingresará desde [WWW.CONSORCIOSENRED.COM](http://www.consorciosenred.com/)

Luego de ingresar por primera vez puede dirigirse a "opciones de usuario" y cambiar la contraseña por la que desee:

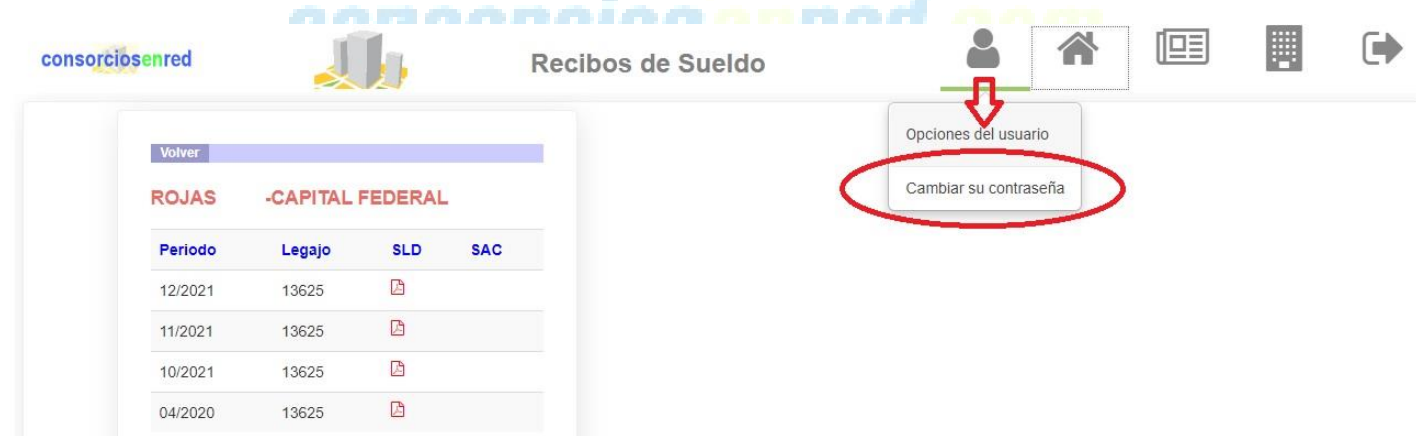

El encargado registrado podrá ver un historial de sus recibos de haberes y cada vez que se emita un nuevo recibo de haberes éste estará disponible a partir del 1er día del mes siguiente al emitido.

Por ejemplo, si el recibo se liquida el 26/02/2022 lo podrán ver a partir del 01/03/2022

# ¿Cómo visualiza el Encargado sus Recibos de Haberes?

Al ingresar con usuario y contraseña verá la siguiente pantalla:

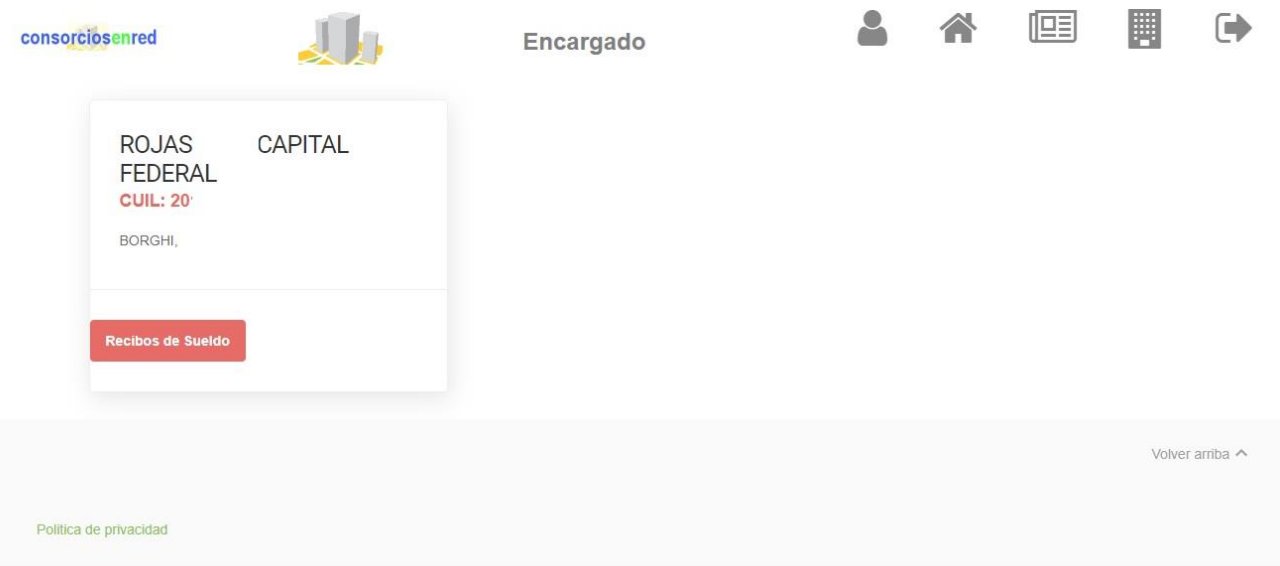

Si el Encargado fue dado de alta solamente en un consorcio verá ese único consorcio, si fue dado de alta en dos o más por tener varios empleos verá esos dos o más consorcios.

Al hacer clic en el botón rojo "Recibos de Sueldos" accederá a todos los Recibos de Haberes disponibles:

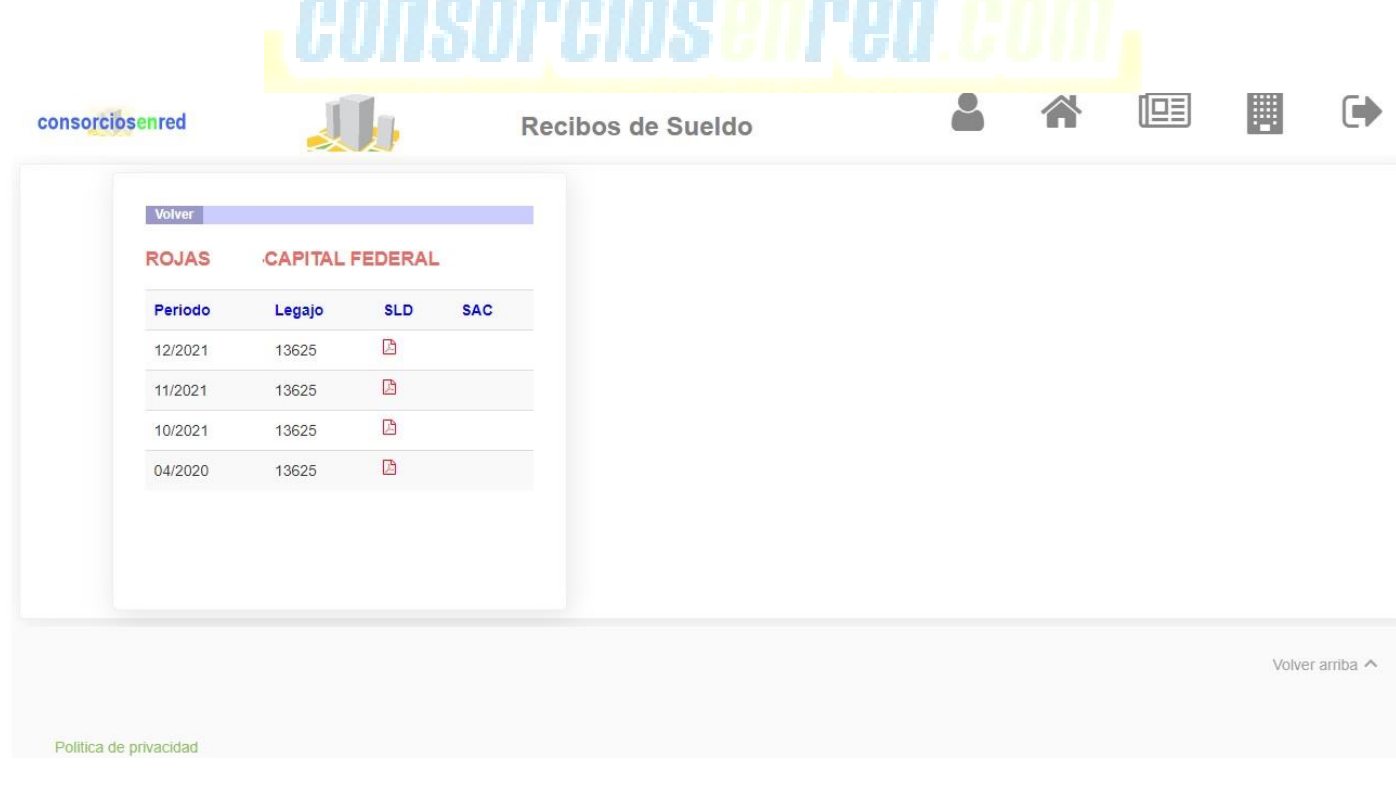

# Altas, bajas y envíos de claves temporales para Propietarios/Ocupantes/Inquilinos desde usuario Administrador

**Mis Edificios → Elegir edificio y hacer clic** para ingresar al mismo **→** Configuración de los edificios **→** Solapa **"Usuarios"**

El administrador desde su cuenta puede crear usuarios, dar de alta e-mails para que sean enviadas las expensas en pdf. También enviar claves temporales a los usuarios registrados y dar bajas. Visualizarán la siguiente pantalla:

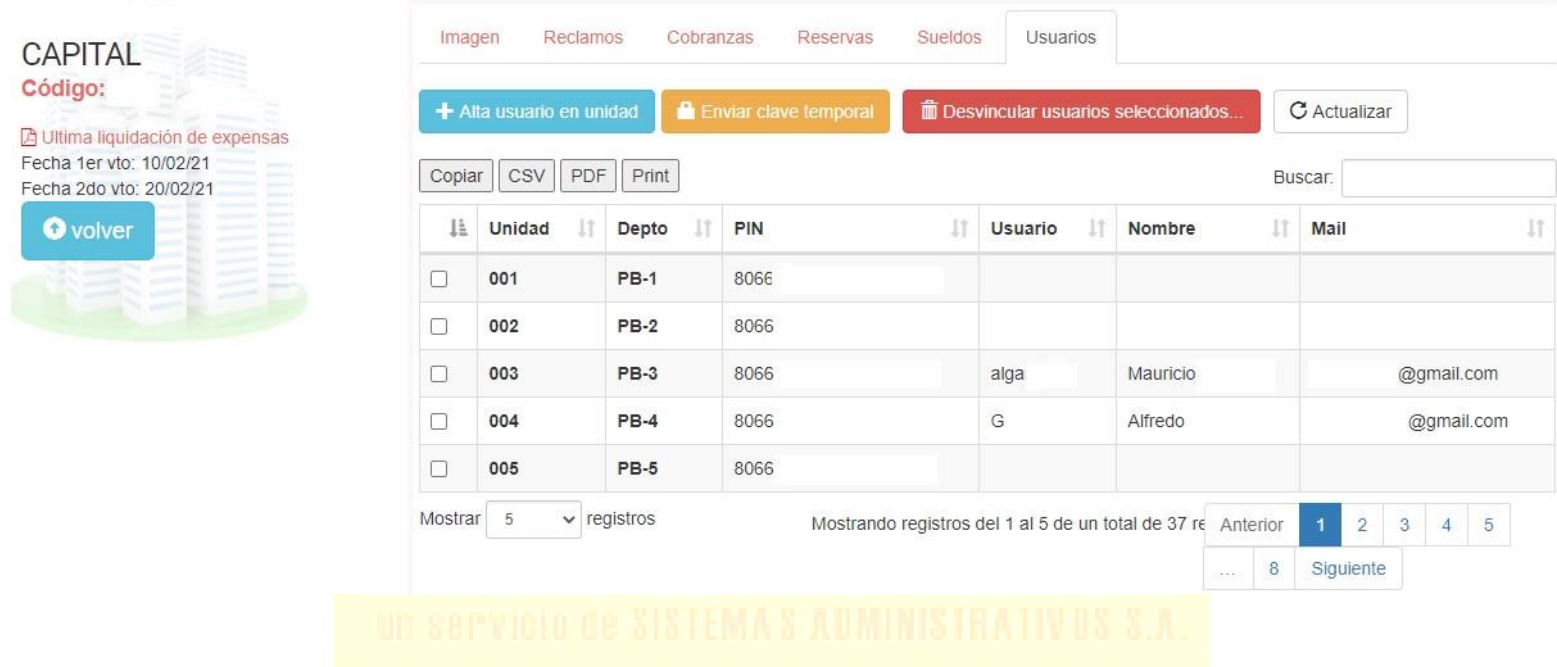

Con el botón  $\rightarrow$  Alta usuario en unidad seleccionando previamente la unidad funcional, podrán registrar un e-mail y crear un usuario para el Propietario / Inquilino / Ocupante Se deberán completar los datos de Nombre, Apellido, Usuario y E-mail

Como al dar de alta un e-mail le asignarán a dicho e-mail un usuario hay dos opciones:

*Opción 1)* Si ese e-mail ya se encontraba registrado, lo vinculará automáticamente al usuario que ese correo tenía previamente creado (en caso de Propietarios, Inquilinos u Ocupantes que ya estén registrados en la web por tener otra unidad funcional en este mismo edificio o en otro)

*Opción 2)* Si ese e-mail ya se encontraba registrado, mostrará el usuario creado (que ya existe) para ese correo electrónico

El usuario creado recibirá la expensa y el aviso de pago vía e-mail desde el momento de la registración en adelante y tendrá creado un usuario para poder ingresar a su propia cuenta.

Si se utiliza la función **se enviar clave temporal** se le enviará a la unidad que posea un e-mail cargado una contraseña temporal para que el Propietario/Inquilino/Ocupante pueda acceder a su cuenta, luego la modifica por la que desee.

Desde esta pantalla también se pueden dar bajas a aquellos e-mails incorrectos, que ya no estén en uso o que ya no deban recibir la expensa vía e-mail por el motivo que sea.

**The Desvincular usuarios seleccionados.** Se debe seleccionar la Unidad y hacer clic en el botón

*PARA ADMINISTRADORES QUE UTILICEN LA VERSIÓN 4D DEL SISTEMA ADA: además de dar de baja el Usuario desde su cuenta de Administrador en la web, debe recordar dar de baja el E-mail si es que lo tenía registrado en su listado de e-mails de su sistema ADA4D.*

# Utilización del módulo Reservas

Ingresar con Usuario y Contraseña a la cuenta de Administrador → Menú vertical a la izquierda de la pantalla, ingresar al ítem **"reservas"**, tiene un calendario como imagen

*Para poder gestionar Reservas, la Administración debió haber habilitado el módulo de reservas, si aun no lo han hecho ver en este mismo instructivo el título "HABILITACIÓN DE RESERVAS"*

Allí están todas las reservas que fueron realizadas por los Propietarios/Ocupantes/ Inquilinos, se pueden filtrar por fechas.

En la planilla verán el EDIFICIO, la UNIDAD FUNCIONAL, el ESTADO de la reserva (aprobado, rechazado, pendiente o anulado), el RECURSO (cancha de fútbol, tenis, S.U.M, etc.), el HORARIO reservado y si hay o no COSTO (\$).

Existe la posibilidad de que se exporte esta planilla a un Excel, PDF, CSV, o que se imprima directamente. Con el botón "Copiar" se copia todo el texto de la planilla.

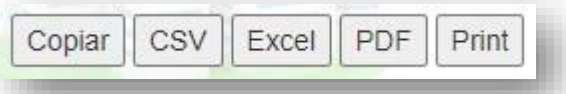

#### **¿Cómo realiza el Administrador reservas en nombre del Propietario/Inquilino/Ocupante? ¿Cómo realiza el Administrador una reserva en nombre de la Administración?**

Esta función tiene como objetivo que usted, Administrador, pueda realizar reservas en nombre de aquellos propietarios, inquilinos u ocupantes que no pueden realizarlas por su cuenta.

Ingresar [WWW.CONSORCIOSENRED.COM](http://www.consorciosenred.com/) con su usuario y contraseña

Una vez dentro de su cuenta verá en recuadros cada uno de sus edificios, debe seleccionar el edificio en cuestión y hacer doble clic sobre él para ingresar.

Una vez dentro del edificio verá en recuadros cada una de las U.F. del mismo, y dentro del recuadro varios datos.

Debajo de todo encontrará el botón **"Nueva reserva",** hacer clic sobre él:

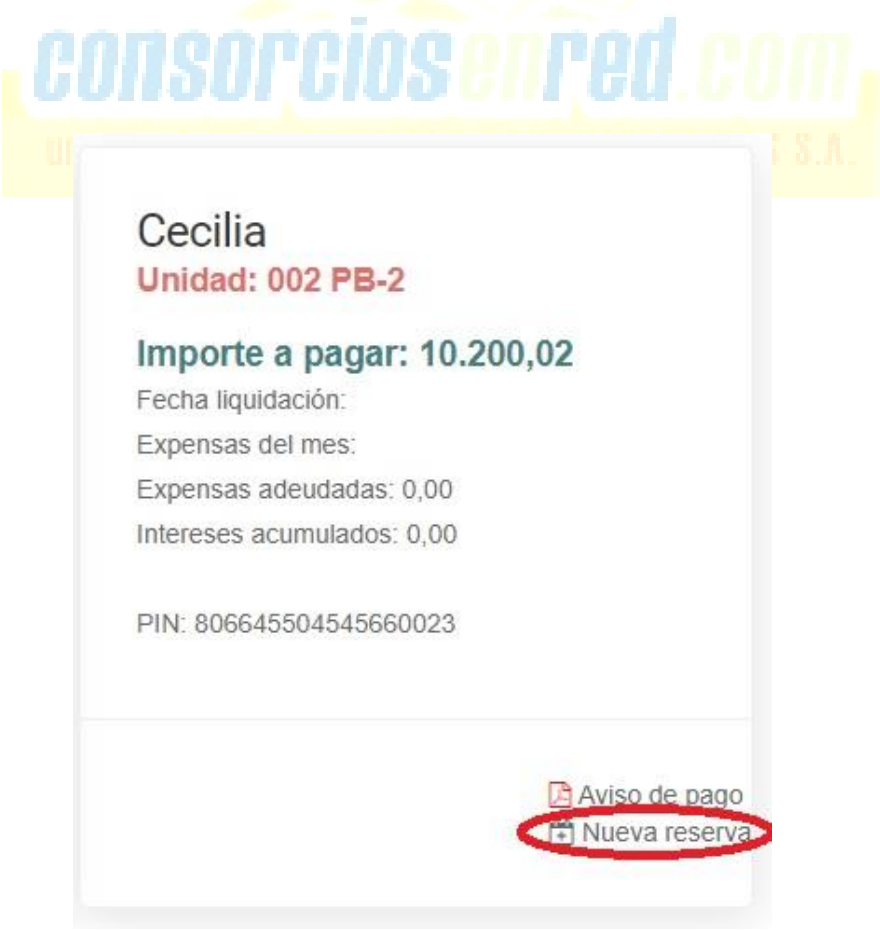

El paso siguiente es elegir el recurso para el cual se desee hacer la reserva, ejemplo Pileta, SUM, cancha de fútbol, etc. Y hacer clic en el botón rojo **"Reservar"**

*Recuerde que los recursos que se muestren serán los que usted haya configurado desde el módulo de "RESERVAS"* 

Paso siguiente, accederá a la agenda.

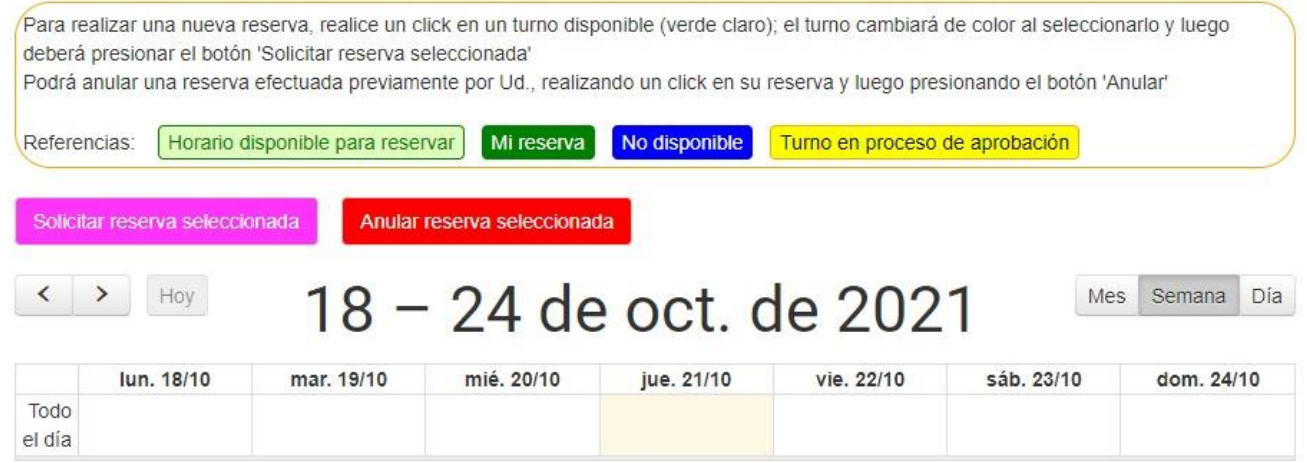

Debe buscar la fecha y el turno que desee reservar, seleccionarlo haciendo clic sobre él, cambiará a color fucsia, y paso siguiente hacer clic sobre el botón fucsia **"Solicitar reserva seleccionada"** 

A continuación, verá este cartel:

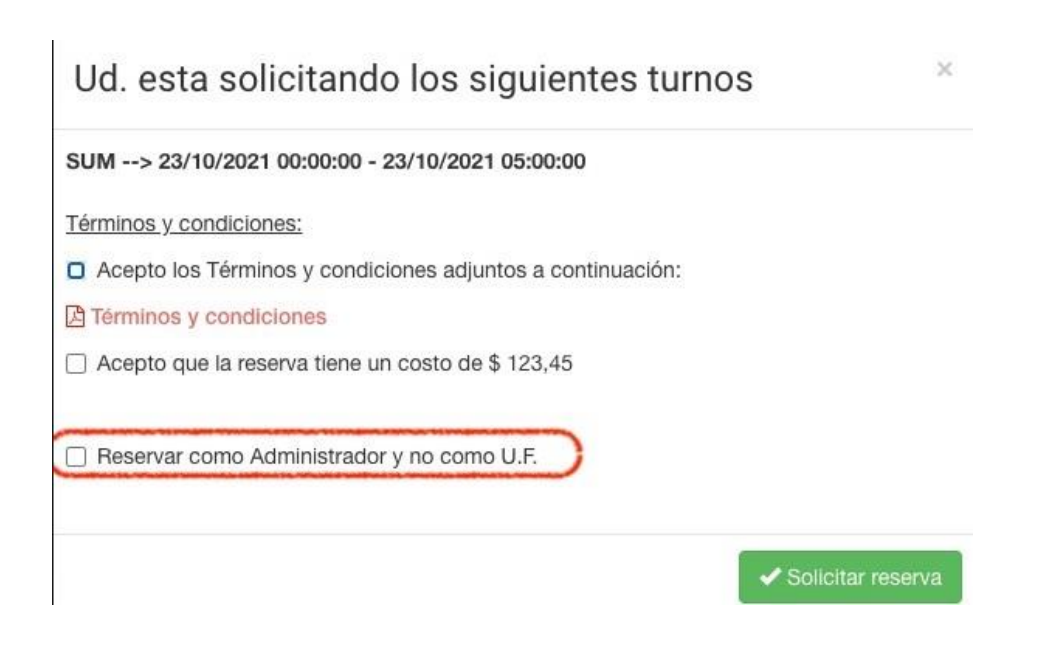

Hay dos opciones:

• Si la reserva la hace **en nombre de un Propietario/Inquilino/Ocupante**: NO debe tildar la opción *"Reservar como Administrador y no como U.F."*

• Si la reserva la hace **en nombre de la Administración**, como por ejemplo una reserva del SUM para una asamblea, debe tildar la opción *"Reservar como Administrador y no como U.F."*

*Aclaración: Los términos y condiciones, así como los Costos, solamente aparecen si los mismos han sido configurados al dar de alta los Recursos, caso contrario no aparecerá nada de esto.*

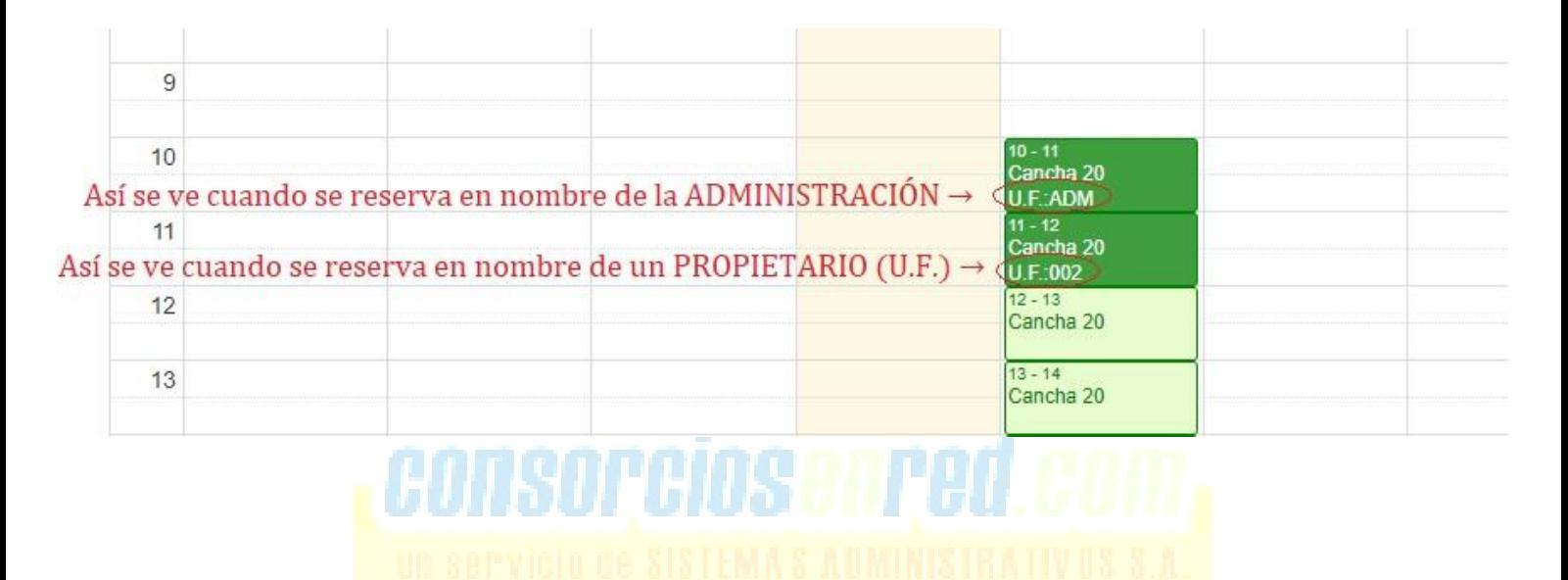

**¿Cómo anulo una reserva que hice desde mi Usuario Administrador?** 

Primero que todo hay que acceder a la agenda de los Amenities del edificio: *Mis Edificios → Ingresar al Edificio → Elegir la U.F. y hacer clic en "Nueva Reserva" → Elegir Recurso (pileta, SUM, cancha, etc.) → Hacer clic en "Reservar"*

Una vez dentro de la Agenda, seleccionar el turno que se quiera anular y hacer clic sobre el botón Anular reserva seleccionada

Verá el siguiente cartel:

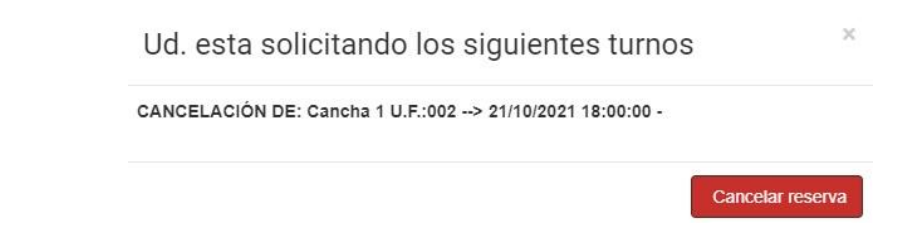

Confirmar la cancelación haciendo clic en **"Cancelar reserva"**

#### **¿Cómo anulo reservas que han hecho los Propietarios/Inquilinos/Ocupantes desde sus propios Usuarios?**

Las anulaciones de las reservas hechas mismo por los Propietarios no se hacen desde la agenda de los Amenities, se hace desde la gestión de las RESERVAS.

*Mis Edificios → Ingresar al Edificio → Hacer clic en el botón "Reservas del Edificio"*

Verán una planilla con todas las reservas, para anular alguna deben seleccionarla y luego hacer clic en el botón "Cambiar a Estado" y, en este caso, seleccionar el estado "Anulado"

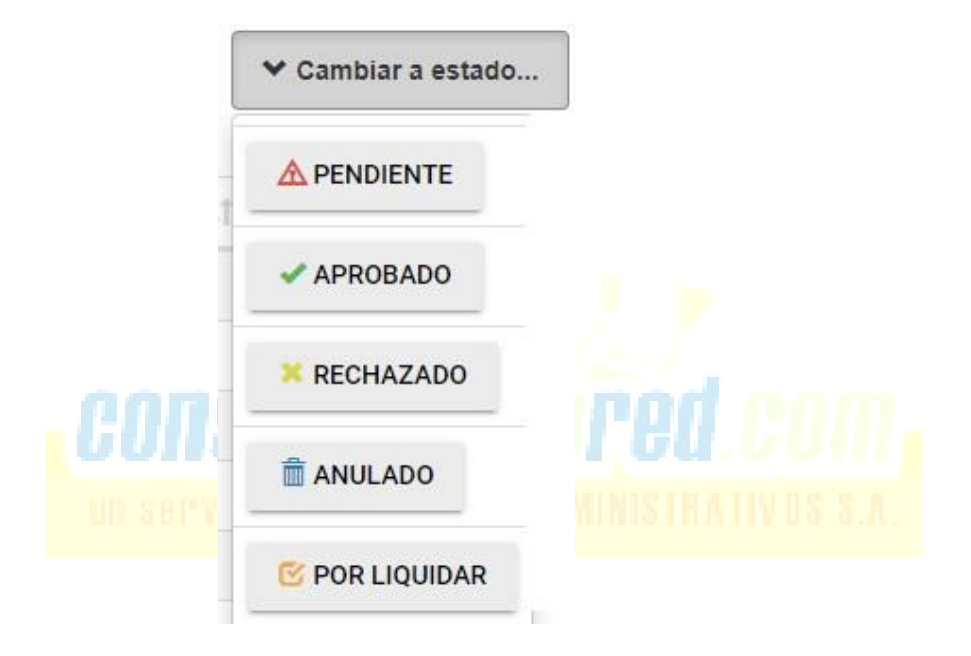

### **¿Cómo realiza el Propietario/Inquilino/Ocupante las reservas?**

*Primero que todo la Administración debió haber habilitado la función de Reservas, y también haber creado los recursos, si aún no lo ha hecho ver en este mismo instructivo el título "HABILITACIÓN DE RESERVAS" y "CREACIÓN DE UN RECURSO"*

El Propietario debe ingresar con su usuario y contraseña, y apenas ingresa a la izquierda de la pantalla, en el menú vertical, debe hacer clic sobre el ítem "Reservas"

Allí visualizará uno por uno los distintos recursos creados por la Administración, con un detalle breve de las posibilidades en cuanto a horarios y días, y hay un botón rojo debajo de cada uno que indica "RESERVAR"

Una vez que hace clic en dicho botón el propietario se encontrará con la siguiente información:

*Para realizar una nueva reserva, realice un clic en un turno disponible (verde claro); el turno cambiará de color al seleccionarlo y luego deberá presionar el botón 'Solicitar reserva seleccionada'*

*Podrá anular una reserva efectuada previamente por Ud., realizando un clic en su reserva y luego presionando el botón 'Anular'*

Luego de haber seleccionado día y horarios le aparecerá una vez más una alerta que le confirma lo que está reservando, el día, la hora y el costo (\$), si lo hubiera. En caso de que la Administración haya programado términos y condiciones los debe aceptar para poder finalizar la solicitud de la reserva.

Automáticamente una vez que el Propietario realiza la reserva le llega a la Administración una notificación (un e-mail) para que la reserva sea aceptada o rechazada, y una copia al Propietario para que le quede una constancia de la reserva que realizó.

# Utilización del módulo Reclamos

**Este módulo se encuentra habilitado por default**, es decir, viene de por sí activo, pero se lo puede desactivar desde:

**Mis edificios** → Elegir edificio → **Configuraciones del Edificio** → Solapa "**reclamos"** → **"Habilitar reclamos"** colocando un "NO"

*Para poder personalizar las funciones del módulo Cobranzas ver punto "HABILITACIÓN DE RECLAMOS" que se encuentra en este mismo instructivo.*

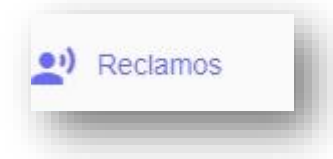

Accede al módulo desde el menú vertical que se encuentra a la izquierda de la pantalla, titulado "Reclamos"

Apenas ingresa al módulo visualizará una grilla con cada uno de los reclamos efectuados por los Propietarios/Inquilinos/Ocupantes.

Cada vez que la Administración recibe un nuevo reclamo ésta es notificada mediante email, además de poder visualizar el reclamo desde la web.

Haciendo clic sobre el título del reclamo accede a más detalles sobre el mismo, y además podrá:

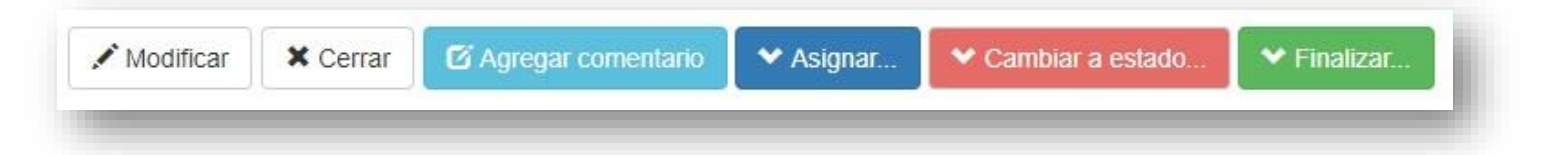

• **Modificar**, podrá modificar en su carácter de Administrador los detalles del reclamo hecho por el Propietario/Inquilino/Ocupante respecto a si el reclamo es sobre el Edificio o sobre un departamento, su Estado (abierto – cancelado – cerrado – asignado – inspección – en proceso).

El tipo de reclamo, respecto a si es Administrativo o por Reparaciones. El edificio, la Unidad Funcional.

Puede agregar observaciones, que sólo serán vistas por el usuario Administrador, no por los Propietarios/Inquilinos/Ocupantes. Y por último, subir un archivo adjunto.

• **Cerrar**, el botón cerrar simplemente cierra el reclamo que está visualizando y lo hace regresar a la grilla donde se encuentran todos los reclamos.

• **Agregar un comentario**, el mismo será visible por los demás Propietarios/Inquilinos/Ocupantes del consorcio.

• **Asignar**, se puede asignar un Responsable o un Inspector, que podrán ser cualquiera de las personas de la Administración que tengan creado un usuario en la web, habiéndose registrado con el PIN de la Administración en carácter de Administrador Cliente de Sistemas Administrativos S. A. También se puede asignar un Proveedor, el listado que verán contiene a todos los proveedores de la Administración en general.

#### *Tener presente que se registra únicamente un usuario por e-mail, por lo que si se desea que otro miembro de la Administración tenga acceso a su propia cuenta debe registrarse con su propio e-mail y con el PIN de la administración.*

*Si no recuerda el PIN de la administración nos lo puede solicitar vía e-mail o al 0810-220- 0078 Lunes a Viernes 9 a 18hs.*

• **Cambiar de estado**, el reclamo en sí pasa por varias instancias, las mismas son reflejadas mediante "estados", éstos pueden ser: abierto – cancelado – cerrado – asignado – inspección – en proceso.

Si la Administración habilitó la función, cada vez que se realiza un cambio de estado en un reclamo el mismo es avisado al creador del reclamo (Propietario/Inquilino/Ocupante) mediante e-mail o notificación en la APP para celulares.

• **Finalizar**, el reclamo puede ser cancelado o dado por finalizado si el mismo ya ha sido resuelto.

Existe la posibilidad de que se exporte esta planilla a un Excel, PDF, CSV, o que se imprima directamente. Con el botón "Copiar" se copia todo el texto de la planilla.

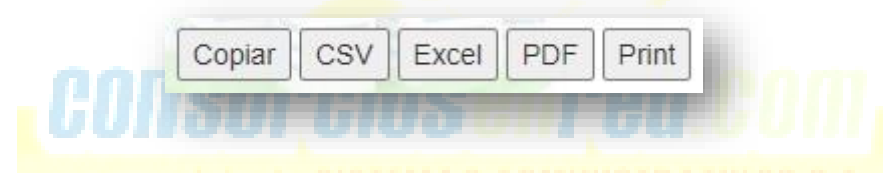

# **¿Cómo realiza el propietario/inquilino/ocupante los reclamos?**

Luego de haber ingresado con el usuario y la contraseña, en el menú vertical que se encuentra a la izquierda de la pantalla se encuentra el módulo Reclamos.

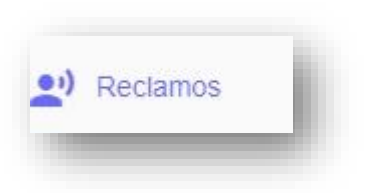

Al hacer clic en él accede a todos los reclamos realizados por él.

En caso de que el Propietario/Inquilino/Ocupante tenga varias unidades funcionales vinculadas en la misma cuenta los reclamos estarán divididos por Unidad Funcional.

Para agregar un nuevo reclamo se debe hacer clic en el botón

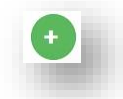

Luego el Propietario/Inquilino/Ocupante debe brindar detalles respecto a si el reclamo es sobre el Departamento o sobre el Edificio, el tipo de reclamo (Reparaciones o

Administrativo), un título que quiera indicar como síntesis del reclamo, una descripción y puede adjuntar un archivo (imágenes).

Luego al finalizar debe hacer clic en el botón

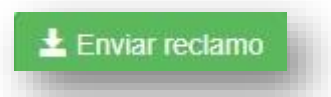

Al creador del reclamo llegará un e-mail con la confirmación del estado de su Reclamo, tener presente que el aviso con el estado del reclamo dependerá de lo que haya configurado la Administración.

# Utilización del módulo Cobranzas

*Para poder utilizar las funciones del módulo Cobranzas primero se lo debe habilitar y configurar, ver punto "HABILITACIÓN DE COBRANZAS" que se encuentra en este mismo instructivo.*

Accede a este módulo desde el menú vertical que se encuentra a la izquierda de la pantalla, titulado "Cobranzas"

Una vez habilitado el módulo y realizadas las personalizaciones deseadas simplemente comenzarán a recibir los comprobantes que vayan generando los propietarios por la web con el aviso del pago que han realizado, vía e-mail, pero también los verán en la web directamente en el módulo "Cobranzas" y podrán ir cambiando los estados de cada comprobante según la situación que le corresponda.

Pueden filtrar los comprobantes por fecha en caso de querer buscar alguno en particular.

Existe la posibilidad de que se exporte esta planilla a un Excel, PDF, CSV, o que se imprima directamente. Con el botón "Copiar" se copia todo el texto de la planilla.

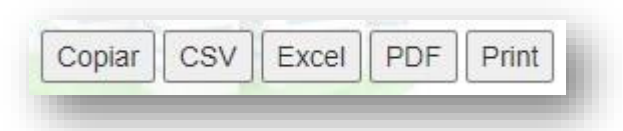

El módulo hasta el momento sólo funciona como un canal de comunicación y de control entre el Propietario y el Administrador respecto a los pagos.

El estado "contabilizado" puede ayudarlos a dejar en claro cuáles pagos ya fueron cargados en el sistema, ya que ustedes pueden descargar en Excel (o el formato que quieran) el listado de los comprobantes recibidos en un determinado momento y, luego de hacer la

carga manual en el sistema, dar como contabilizados dichos pagos, de esta forma se controla lo que ya se cargó en el sistema.

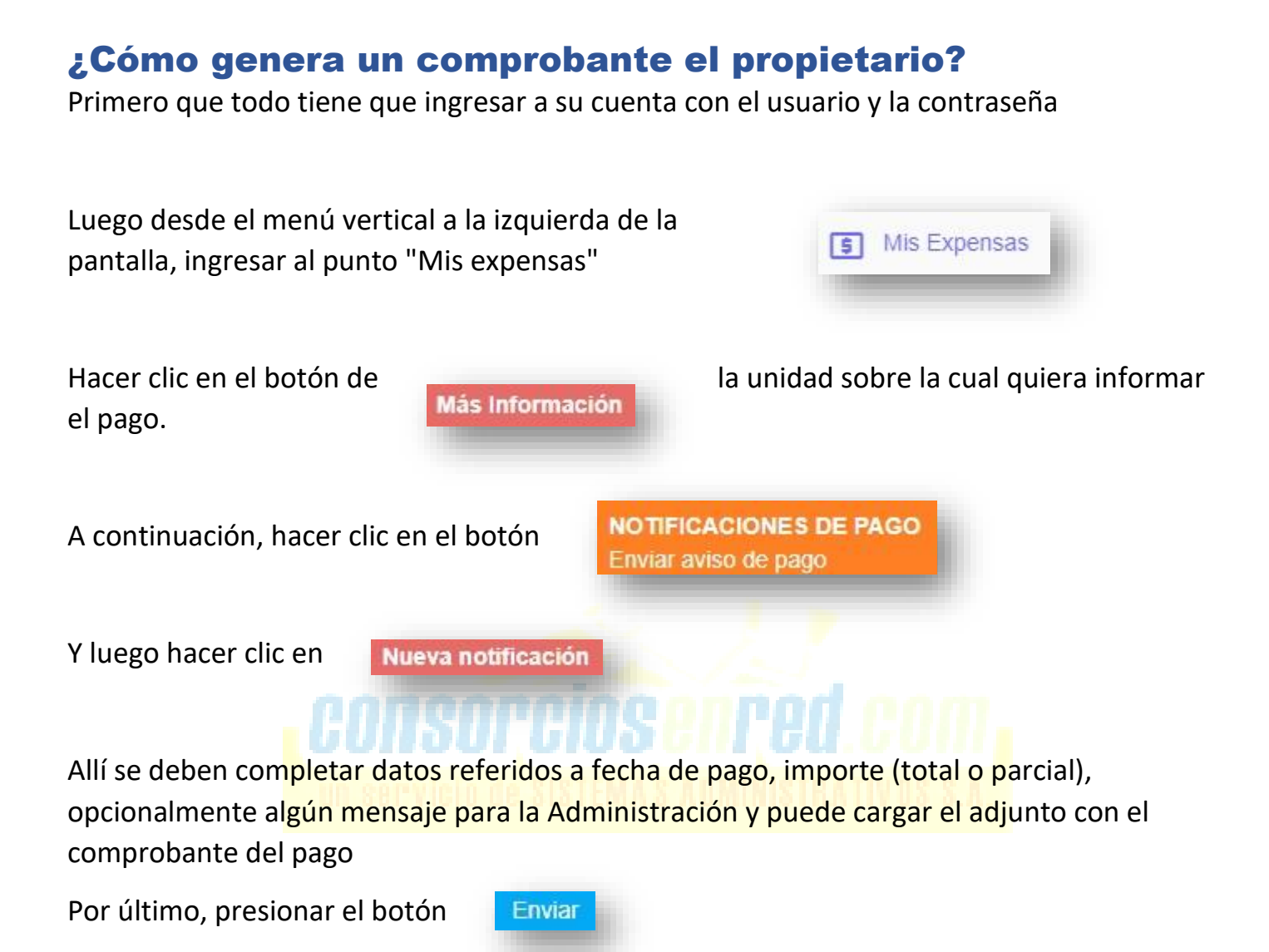

*Recuerden que todo esto el propietario lo podrá hacer una vez que la Administración habilite el módulo Cobranzas para el edificio en cuestión.* 

# Utilización del módulo Novedades

El módulo Novedades viene habilitado por default, significa que no es necesario que lo "habilite" y que tampoco puede "deshabilitarlo" pero si puede optar por no usarlo.

Si ya tiene novedades cargadas al ingresar al módulo encontrará las mismas cargadas.

Si no tiene ninguna novedad cargada aun y desea crearla puede hacerlo haciendo clic en el botón

Al crear una nueva Novedad se debe indicar el tipo (Reuniones – Presupuestos – Administrativa – Contable – Legales – Varias).

Se puede seleccionar si es una publicación prioritaria o no, los días de vigencia, un asunto a modo de síntesis de la novedad y luego la descripción. Si se la selecciona como "prioritaria" aparecerá primera en la lista de todas las novedades.

Luego se seleccionan los edificios a los que se quiere enviar esta nueva novedad, cuenta con el botón "marcar todos" para facilitar la tarea si la novedad quiere ser enviada a todos los Consorcios que administra.

Y por último puede adjuntar una imagen o un archivo PDF que acompañe la novedad.

Al finalizar con todas las configuraciones deseadas realizar clic en el botón

# $\pm$  Guardar

Las novedades una vez creadas son notificadas a los Propietarios registrados en la web mediante un e-mail, y como notificación en la APP para celulares.

Las novedades tienen una fecha de vencimiento, una vez que llega esa fecha los propietarios dejan de ver la novedad y los Administradores pueden eliminarla o dejarla almacenada como un histórico.

Los estados de las novedades no son personalizables, lo vigente es que no venció, vencido es estado para las novedades ya vencidas y prioritaria es la que aparece primera en la lista, en borrador nunca llegan a estar ya que es obligación colocar un vencimiento, y una vez colocado el mismo pasan a "Vigentes" salvo que se cancele la novedad antes de guardarla.

# ¿Cómo visualiza las novedades el Propietario / Ocupante / Inquilino?

Desde el menú vertical a la izquierda de la pantalla, en el módulo "Novedades" el Propietario / Ocupante / Inquilino puede acceder a visualizar las distintas novedades existentes.

Si tiene varias unidades funcionales registradas las novedades las verá divididas por Unidad Funcional.

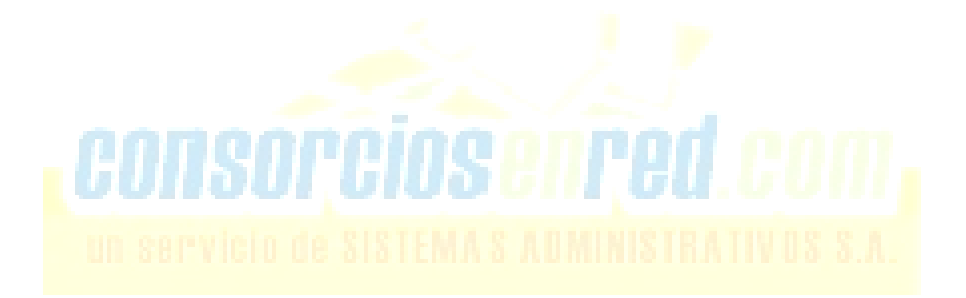

# Utilización del módulo Juicios/Convenios

El módulo Juicios (y convenios) viene habilitado por default, significa que no es necesario que lo "habilite" y que tampoco puede "deshabilitarlo", pero si puede optar por no usarlo.

Si ya tiene Juicios o convenios cargados al ingresar al módulo encontrará los mismos cargados. Puede filtrarlos según Abiertos, En proceso o Cerrados utilizando los botones de los estados.

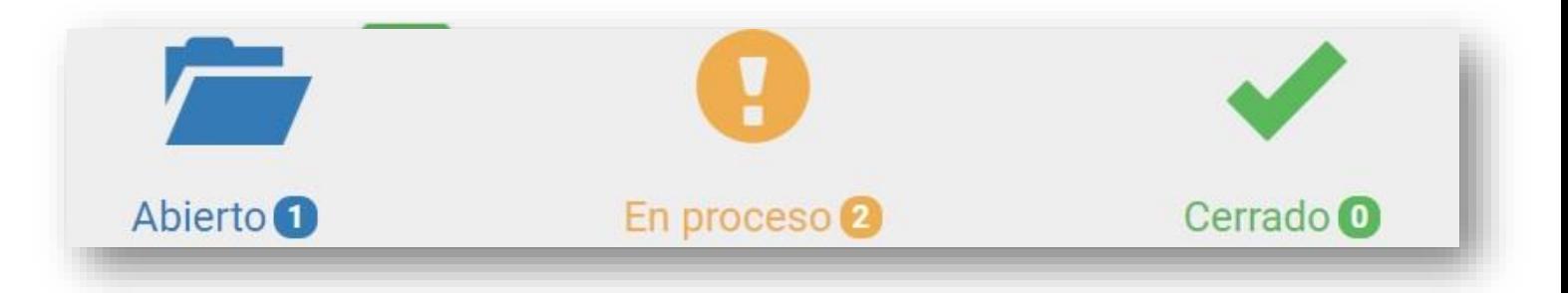

Si no tiene ningún Juicio o Convenio cargado aun, y desea cargarlo debe hacer clic en el botón

Lo primero que debe hacer es seleccionar si lo que está cargando es un Juicio o un Convenio, esto lo hace desde la primera solapa que se abre, titulada "Datos".

En la solapa "Abogado" puede cargar los datos respecto al letrado. Puede agregar adjuntos desde la solapa "Adjuntos".

Todo cambio de estado que sufra el Juicio/Convenio aparecerá en la solapa "Movimientos" de igual manera los avances que se informen.

Al finalizar con la carga de todos los datos realizar clic en el botón

![](_page_37_Picture_9.jpeg)

Desde que el Juicio/Convenio es cargado se debe aguardar un lapso de 2hs para poder enviar la liquidación del consorcio a proceso, de esta manera se asegura que los datos impacten en la liquidación de expensas.

Para cambiar el estado de un Juicio/Convenio (Abierto – En proceso – Cerrado) debe hacer clic en el botón del petalle del juicio/convenio en cuestión y luego hacer clic en el botón

**Z** Agregar avance

Ese avance además de cambiar el estado del Juicio/Convenio, podrá ser visto en la solapa "Movimientos".

Los Propietarios / Inquilinos / Ocupantes podrán realizar la visualización de los Juicios/Convenios desde su cuenta, también disponen del módulo "Juicios".

# Utilización del módulo Asambleas

El módulo Asambleas viene habilitado por default, significa que no es necesario que lo "habilite" y que tampoco puede "deshabilitarlo", pero si puede optar por no usarlo.

Si no tiene ninguna Acta de Asamblea cargada aun y desea cargarla puede hacerlo haciendo clic en el botón

Se debe cargar el asunto, a modo de título, y luego una descripción. Se elige el edificio en el que se debe cargar el Acta de Asamblea y se pueden adjuntar archivos (imágenes o PDF's).

Al finalizar con la carga de todos los datos realizar clic en el botón

 $\pm$  Guardar

Los Propietarios / Inquilinos / Ocupantes podrán realizar la visualización de las Asambleas desde su cuenta, también disponen del módulo "Asambleas".

# Utilización del módulo Reglamento

El módulo Reglamentos viene habilitado por default, significa que no es necesario que lo "habilite" y que tampoco puede "deshabilitarlo", pero si puede optar por no usarlo.

Este módulo comienza a tener información a medida que la Administración va agregando archivos adjuntos en "Reglamentos del Edificio"

**Mis edificios** → Elegir edificio → Botón **"Reglamento del edificio"**

![](_page_38_Picture_14.jpeg)

Se permite subir un archivo por edificio, lo que quiere decir que se puede subir únicamente un archivo, un reglamento, por consorcio.

Si al edificio todavía no han subido ningún archivo, al hacer clic en el botón "Reglamento del edificio" verán un botón

Haciendo clic en él acceden a las configuraciones para la suba de un nuevo reglamento. Se podrán completar datos respecto al Asunto, la Descripción, el Edificio donde se publicará, y el archivo adjunto a subir.

Si el edificio ya tiene un archivo subido, utilizando el botón "ver detalle" y luego el botón "modificar" podrá realizar modificaciones al reglamento ya subido, o con el botón "eliminar" eliminarlo directamente.

Si utiliza el botón **MEnviar aviso a propietarios** puede dar aviso a los Propietarios del Consorcio de que ha subido un nuevo reglamento.

# Cómo cerrar la sesión

Desde el menú vertical que encuentra a la izquierda de la pantalla, el último módulo es "desconectarse"

![](_page_39_Picture_5.jpeg)